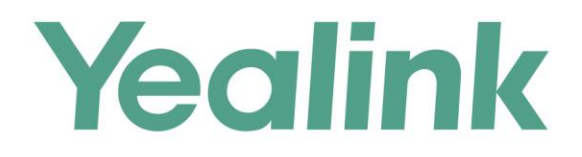

# **Yealink Meeting Server User Guide**

Version 10.23.0.55 Apr.2018

# **Copyright**

### **Copyright © 2018 YEALINK (XIAMEN) NETWORK TECHNOLOGY**

Copyright © 2018 Yealink (Xiamen) Network Technology CO., LTD. All rights reserved. No parts of this publication may be reproduced or transmitted in any form or by any means, electronic or mechanical, photocopying, recording, or otherwise, for any purpose, without the express written permission of Yealink (Xiamen) Network Technology CO., LTD. Under the law, reproducing includes translating into another language or format.

When this publication is made available on media, Yealink (Xiamen) Network Technology CO., LTD. gives its consent to downloading and printing copies of the content provided in this file only for private use but not for redistribution. No parts of this publication may be subject to alteration, modification or commercial use. Yealink (Xiamen) Network Technology CO., LTD. will not be liable for any damages arising from use of an illegally modified or altered publication.

# **Trademarks**

Yealink®, the logo and the name and marks is trademark of Yealink (Xiamen) Network Technology CO., LTD, which are registered legally in China, the United States, EU (European Union) and other countries.

All other trademarks belong to their respective owners. Without Yealink's express written permission, recipient shall not reproduce or transmit any portion hereof in any form or by any means, with any purpose other than personal use.

# **Warranty**

### (1) **Warranty**

THE SPECIFICATIONS AND INFORMATION REGARDING THE PRODUCTS IN THIS GUIDE ARE SUBJECT TO CHANGE WITHOUT NOTICE. ALL STATEMENTS, INFORMATION, AND RECOMMENDATIONS IN THIS GUIDE ARE BELIEVED TO BE ACCURATE AND PRESENTED WITHOUT WARRANTY OF ANY KIND, EXPRESS OR IMPLIED. USERS MUST TAKE FULL RESPONSIBILITY FOR THEIR APPLICATION OF PRODUCTS. (2) **Disclaimer**

YEALINK (XIAMEN) NETWORK TECHNOLOGY CO., LTD. MAKES NO WARRANTY OF ANY KIND WITH REGARD TO THIS GUIDE, INCLUDING, BUT NOT LIMITED TO, THE IMPLIED WARRANTIES OF MERCHANTABILITY AND FITNESS FOR A PARTICULAR PURPOSE. Yealink (Xiamen) Network Technology CO., LTD. shall not be liable for errors contained herein nor for incidental or consequential damages in connection with the furnishing, performance, or use of this guide.

### (3) **Limitation of Liability**

Yealink and/or its respective suppliers are not responsible for the suitability of the information contained in this document for any reason. The information is provided "as is", and Yealink does not provide any warranty and is subject to change without notice. All risks other than risks caused by use of the information are borne by the recipient. In no event, even if Yealink has been suggested the occurrence of damages that are direct, consequential, incidental, special, punitive or whatsoever (Including but not limited to loss of business profit, business interruption or loss of business information), shall not be liable for these damages.

# **End User License Agreement**

This End User License Agreement ("EULA") is a legal agreement between you and Yealink. By installing, copying or otherwise using the Products, you: (1) agree to be bounded by the terms of this EULA, (2) you are the owner or an authorized user of the device, and (3) you represent and warrant that you have the right, authority and capacity to enter into this agreement and to abide by all its terms and conditions, just as if you had signed it. The EULA for this product is available on the Yealink Support page for the product.

# **Patent Information**

China, the United States, EU (European Union) and other countries are protecting one or more patents of accompanying products and/or patents being applied by Yealink.

# **Customer Feedback**

We are striving to improve our documentation quality and we appreciate your feedback. Email your opinions and comments to [DocsFeedback@yealink.com](mailto:DocsFeedback@yealink.com).

# **Technical Support**

Visit Yealink WIKI (<http://support.yealink.com/>) for the latest firmware, quides, FAQ, Product documents, and more. For better service, we sincerely recommend you to use Yealink Ticketing system ([https://ticket.yealink.com](https://ticket.yealink.com/)) to submit all your technical issues.

# <span id="page-4-0"></span>**About This Guide**

This guide provides operations for an enterprise user to use YMS.

# <span id="page-4-1"></span>**Introduction to Yealink Meeting Server**

The Yealink Meeting Server (YMS) is a distributed cloud-based video conferencing infrastructure tailored for HD video conferencing collaboration in the modern workplace. A powerful all-in-one meeting server, YMS brings MCU, registrar server, directory server, traversal server, meeting and device management server, SIP Trunk, WebRTC server and GK & H.460 server together. Seamlessly working with Yealink VC devices, the Yealink Meeting Server brings people together at any time from any location with the touch of a button.

# <span id="page-4-2"></span>**Intended Audience**

This guide is mainly intended for:

- End-users
- Distributor

# <span id="page-4-3"></span>**Conventions**

The topic describes the conventions in the document.

### <span id="page-4-4"></span>**General Conventions**

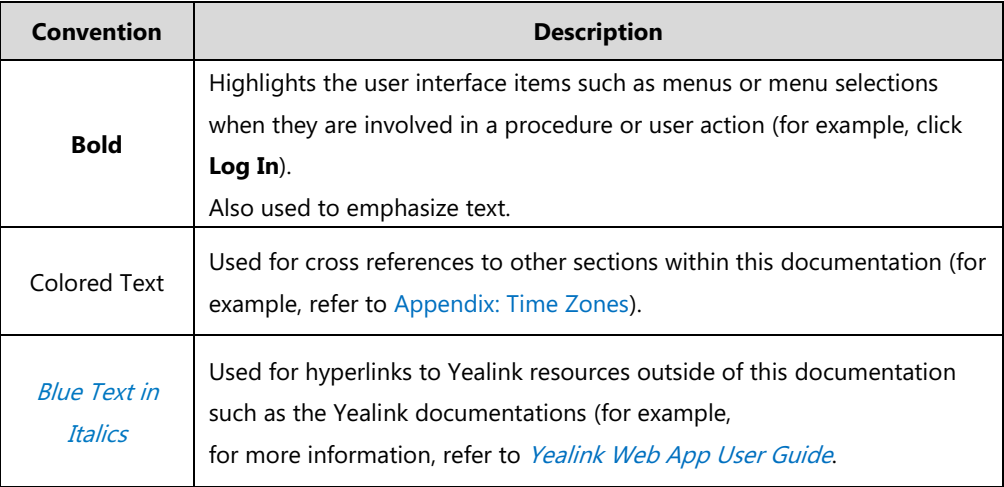

### <span id="page-5-0"></span>**GUI Conventions**

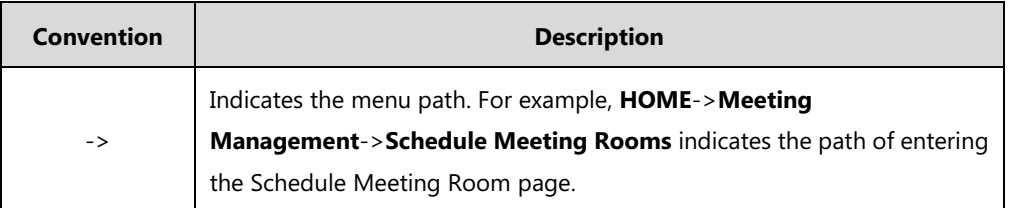

# <span id="page-5-1"></span>**Basic Concepts**

As you read this guide, you'll notice that the same concepts are used repeatedly. Make sure you familiarize yourself with these concepts.

**Enterprise directory**: This concept mainly refers to the directory which includes users, room system and third party devices.

**Yealink VC devices**: This concept refers to the endpoints that support YMS, including VC800/VC500/VC400/VC120/VC110 video conferencing endpoint, SIP VP-T49G IP phone, SIP-T58V IP phone,, VC Desktop and VC Mobile.

**Room system**: This concept refers to the devices registered YMS accounts in the video meeting room.

**Third party device**: This concept refers to the devices without YMS accounts.

**Content:** This concept refers documents, graphics, or videos on their desktop which are shared with other conference participants.

**MCU:** This concept refers the multipoint control unit which is an indispensable component in a multipoint conference.

**Carousel:** This concept refers when the number of participants is more than the maximum, the video images will switch between conference participants.

# <span id="page-5-2"></span>**Browser Requirements**

The following browsers are supported:

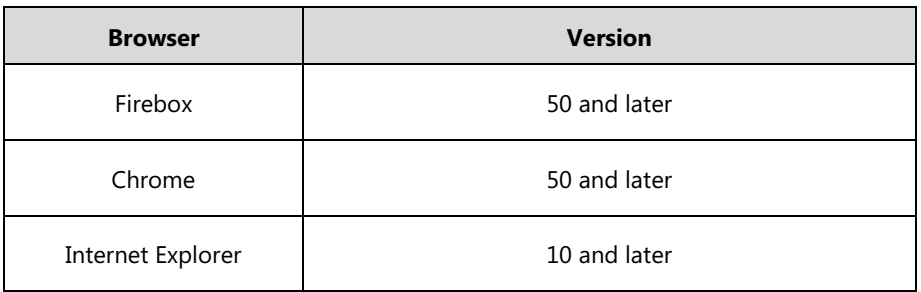

# <span id="page-6-0"></span>**Icon Instructions**

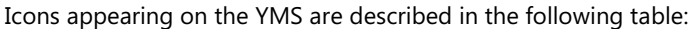

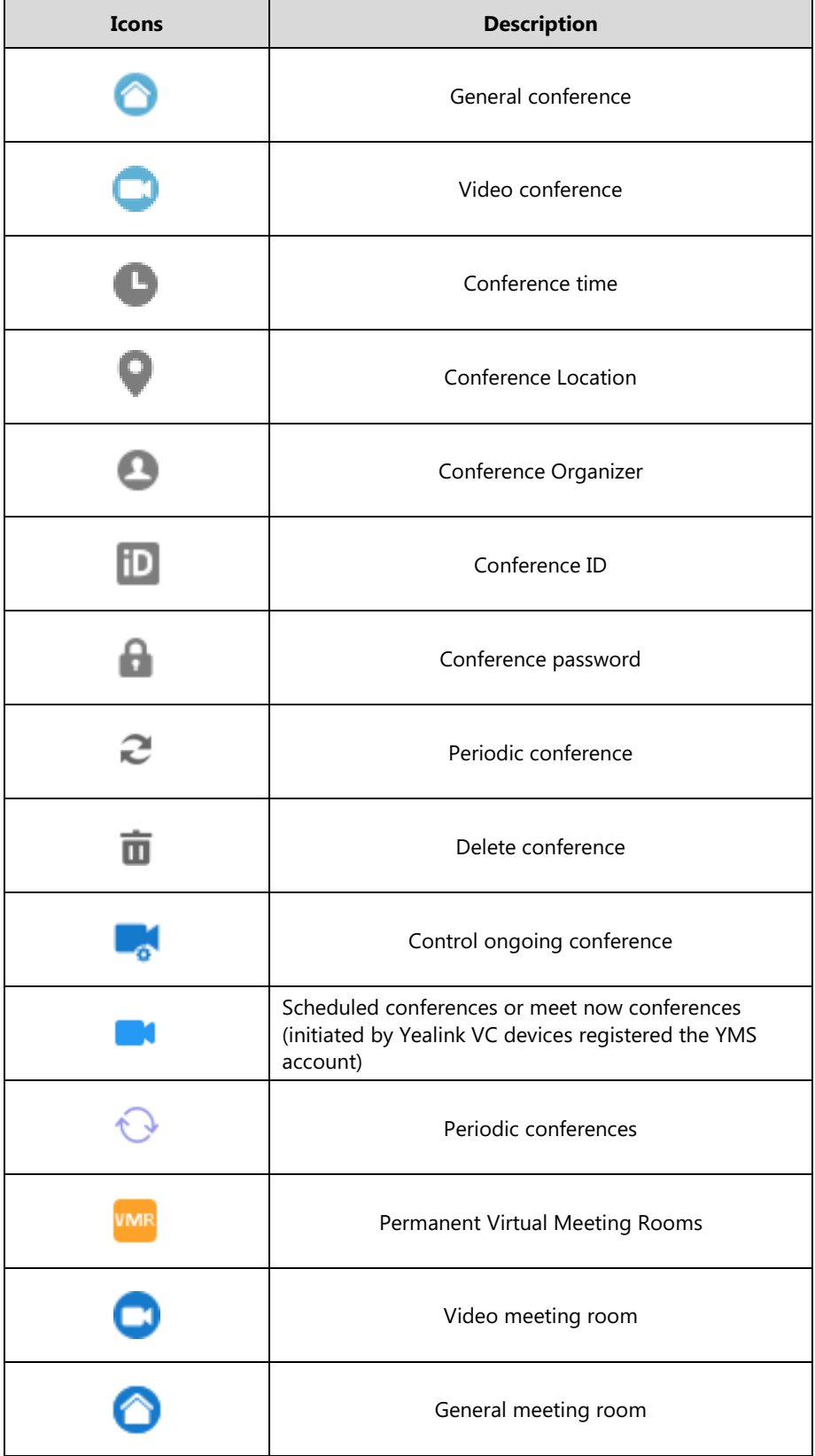

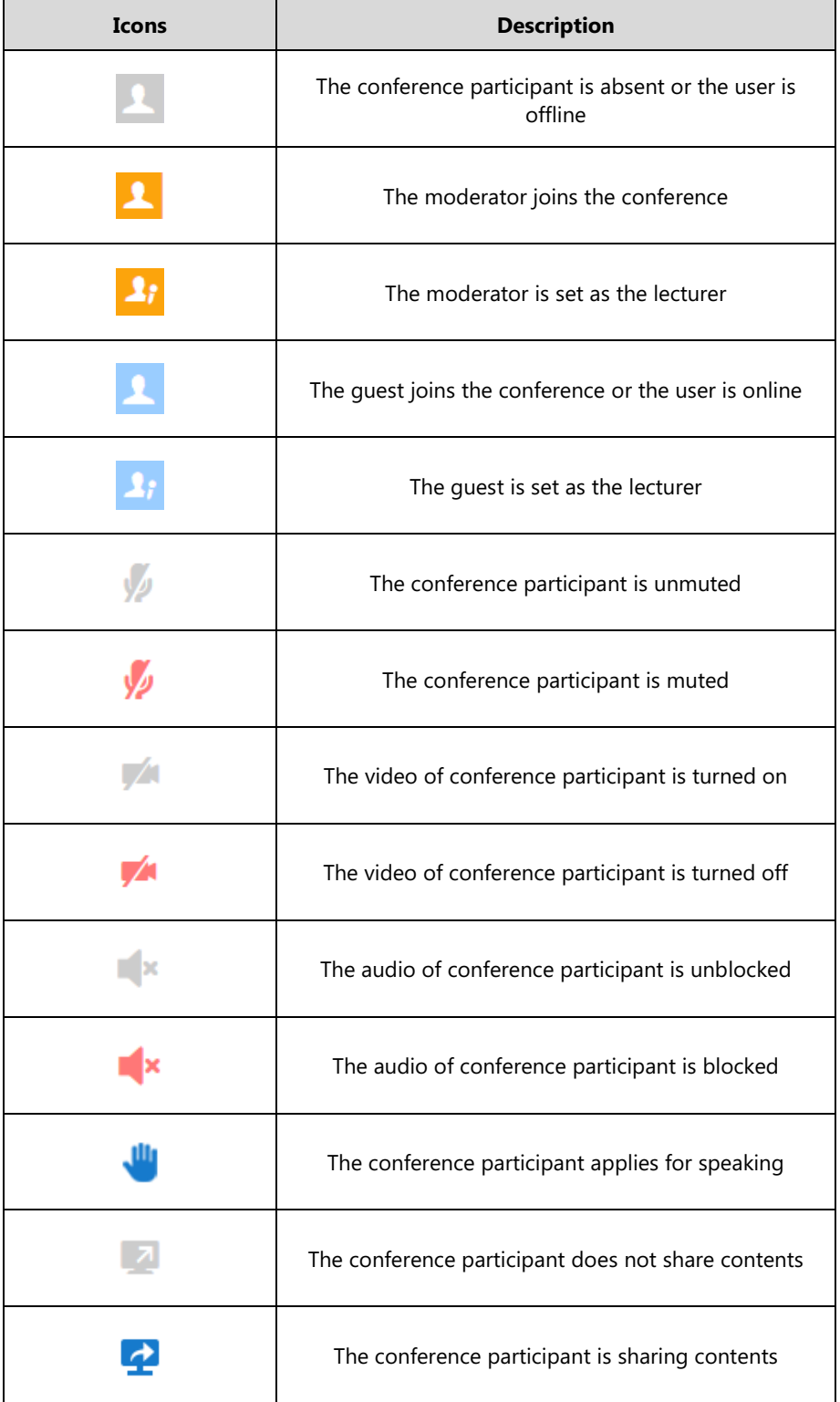

## <span id="page-8-0"></span>**In This Guide**

Topics provided in this guide include:

- Chapter 1 [Basic Operation](#page-12-0)
- Chapter 2 [Conference Management](#page-18-0)
- Chapter 3 [Troubleshooting](#page-66-0)
- Chapter 4 [Appendix: Time Zones](#page-70-0)

# <span id="page-8-1"></span>**Summary of Changes**

This section describes the changes to this guide for each release and guide version.

### <span id="page-8-2"></span>**Changes for Release 23, Guide Version 10.23.0.55**

The following sections are new for this version:

- Discussion Mode [and Training Mode](#page-19-0) on page [8](#page-19-0)
- **•** [Interactive Parties and Broadcasting Parties](#page-21-0) on page [10](#page-21-0)

Major updates have occurred to the following sections:

- [Logging into YMS](#page-12-1) on page [1](#page-12-1)
- [Scheduling Video Conferences](#page-25-0) on pag[e 14](#page-25-0)
- **•** [Configuring](#page-37-0) Personal Layout on page [26](#page-37-0)
- Sending [Messages](#page-43-0) on page [32](#page-43-0)
- [Inviting Third Party](#page-47-0) on page [36](#page-47-0)

### <span id="page-8-3"></span>**Changes for Release 23, Guide Version 10.23.0.40**

Major updates have occurred to the following sections:

Controlling [Conferences](#page-34-0) on page [23](#page-34-0)

### <span id="page-8-4"></span>**Changes for Release 23, Guide Version 10.23.0.20**

The following sections are new for this version:

• [Inviting Third Party](#page-47-0) on pag[e 36](#page-47-0)

Major updates have occurred to the following sections:

[Conference Management](#page-18-0) on page [7](#page-17-0)

# **Table of Contents**

<span id="page-10-0"></span>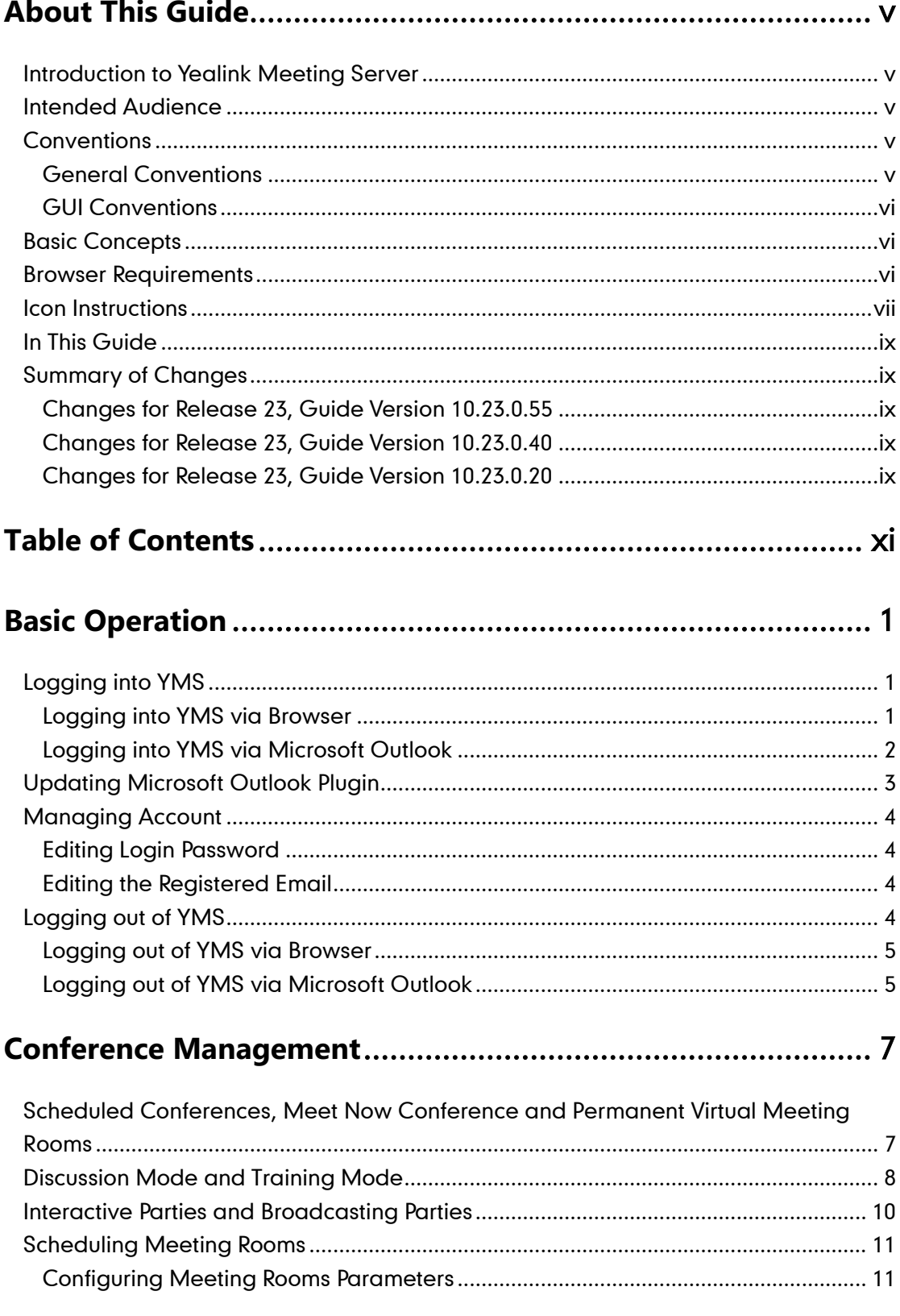

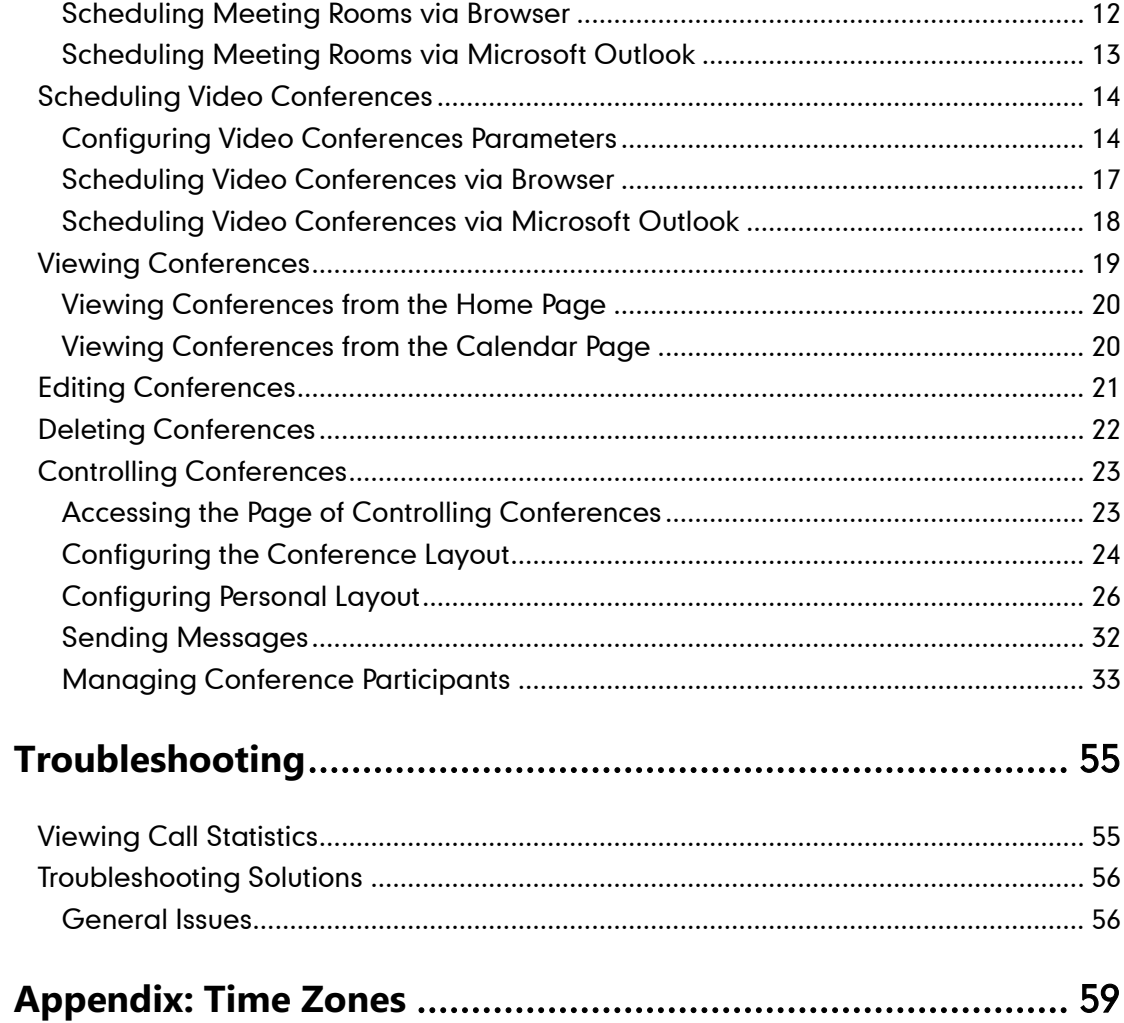

# <span id="page-12-0"></span>**Basic Operation**

This chapter provides basic operating instructions for YMS:

Topic includes:

- [Logging into YMS](#page-12-1)
- [Updating Microsoft Outlook Plugin](#page-14-0)
- [Managing Account](#page-15-0)
- [Logging out](#page-15-3) of YMS

# <span id="page-12-1"></span>**Logging into YMS**

### <span id="page-12-2"></span>**Logging into YMS via Browser**

You can use AD accounts or YMS accounts to log into YMS. Accounts information can be obtained from the administrator.

#### **To log into YMS via browser**:

- **1.** Open a web browser.
- **2.** Enter the IP address or domain name of YMS in the address bar, and then press the **Enter** key to enter the YMS.
- **3.** Do the following:
	- To log into YMS by YMS accounts, enter the YMS account and password.
	- To log into YMS by AD accounts, click **AD Login**, and then enter AD account and password.

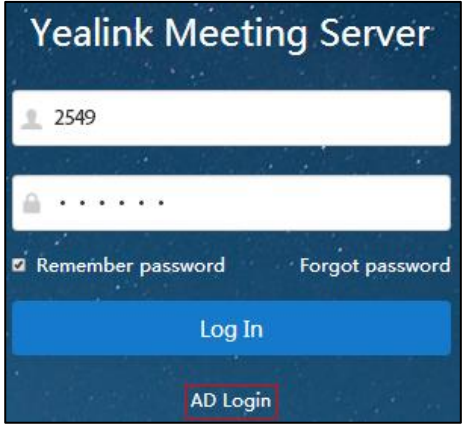

**4.** (Optional.) To remember password, check the **Remember password** checkbox.

To ensure the security of your account, this action is not recommended on public computer.

**5.** (Optional.) On the top-right of the page, select the desired language from the pull-down list.

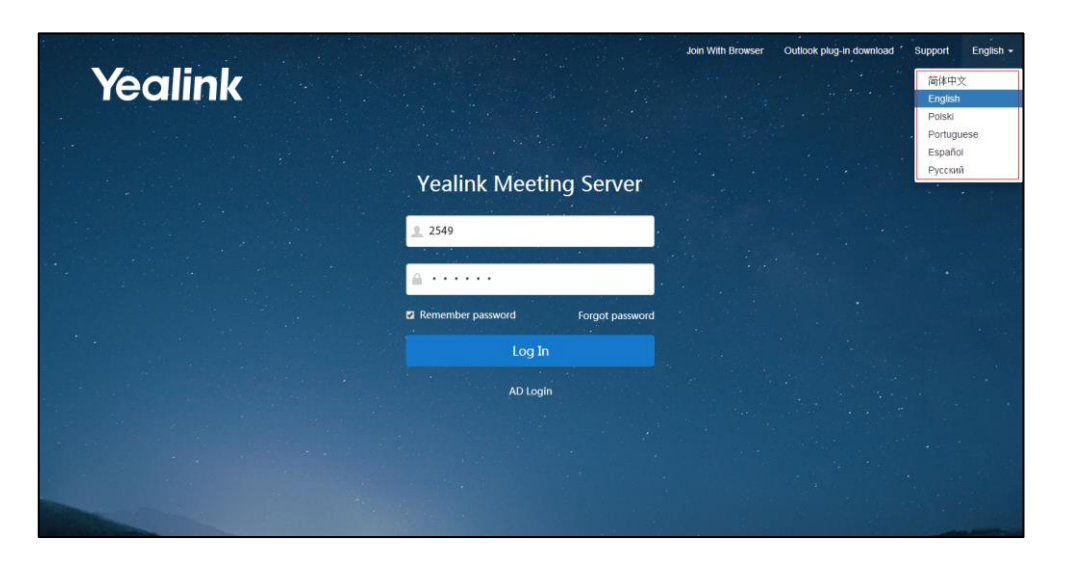

**6.** Click **Log In**.

**Note**

If you enter the wrong password 5 times, this account will be locked for 3 minutes. Please wait 3 minutes and then try again.

If you forget password, you can click **Forgot password**, and then follow the prompts to reset the password.

If you want to joining conferences from a Web browser, click **Join With Browser** on the top-right of the page. For more information, please refer to [Yealink Web App User Guide](http://support.yealink.com/documentFront/forwardToDocumentDetailPage?documentId=167).

### <span id="page-13-0"></span>**Logging into YMS via Microsoft Outlook**

You can use YMS accounts to log into YMS. Accounts information can be obtained from the administrator.

#### **Before you begin:**

- Your computer has installed Microsoft Outlook software. Outlook 2010, Outlook 2013 or later version is supported,
- On the top-right of the page, click **Outlook plug in download** to download the Microsoft Outlook plugin from the login page of YMS via browser.

### **To log into YMS via Microsoft Outlook**:

**1.** Install Microsoft Outlook plugin.

**2.** Click  $\boxed{\odot}$  .

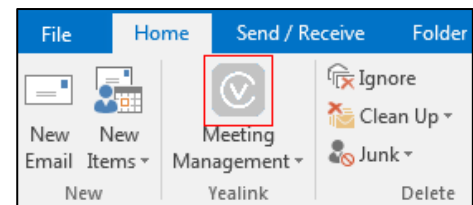

The login box pops up:

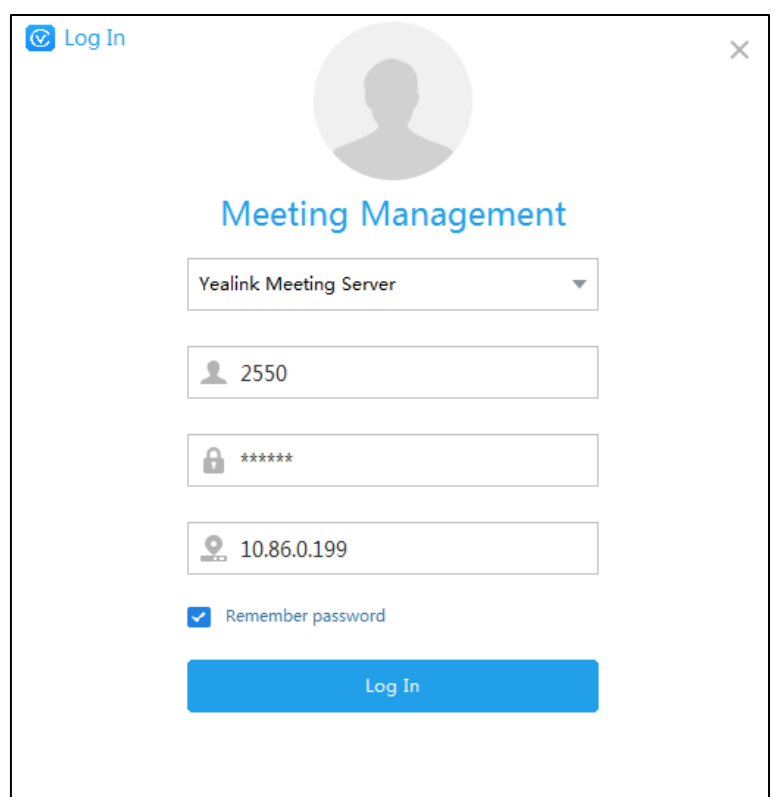

- **3.** Select **Yealink Meeting Server** from the pull-down list.
- **4.** Enter YMS accounts, password and server address.
- **5.** (Optional.) To remember the password, check the **Remember password** checkbox, you do not need to enter the password next time.
- **6.** Click **Log In**.

# <span id="page-14-0"></span>**Updating Microsoft Outlook Plugin**

When there is a new plugin version and you log into meeting management platform by remembering password, it will give you an update notification when you start Microsoft Outlook software, and you can ignore it, the notification will not pop up again. If you want to update plugin later, you can update it manually.

#### **To update Microsoft Outlook plugin**:

- **1.** Open Microsoft Outlook software.
- **2.** Click **HOME**->**Meeting Management**->**About**.
- **3.** Click **Update Now** to download the latest version, and save it on your computer.
- **4.** Double-click Microsoft Outlook plugin package.
- **5.** Follow the default installation process to install Microsoft Outlook plugin.

**Note** When you are using Microsoft outlook plugin, the update notification will not pop up.

# <span id="page-15-0"></span>**Managing Account**

### <span id="page-15-1"></span>**Editing Login Password**

To improve accounts security, change the password periodically.

If you log into YMS by AD accounts, you edit the password which is the password of the associated YMS account.

#### **To edit login password:**

- **1.** Click your account name on the top-right of the page.
- **2.** Click **Change password**.
- **3.** Enter the current password, new password and re-enter the new password to confirm.
- **4.** Click **Confirm**.

### <span id="page-15-2"></span>**Editing the Registered Email**

You can edit the registered email. The email is associated with the YMS account. And it is used to receive the information of resetting password, receive the conference invitation and so on.

#### **To edit the registered email:**

- **1.** Click your account name on the top-right of the page.
- **2.** Click **Edit email**.
- **3.** Enter the new email.
- **4.** Click **Confirm**.

# <span id="page-15-3"></span>**Logging out of YMS**

If you want to log into YMS using other accounts, you can log out of the current account first.

#### **Note** If the page is idle more than 30 minutes, you will log out of the current account and return to login page.

# <span id="page-16-0"></span>**Logging out of YMS via Browser**

### **To log out of YMS via browser:**

- **1.** Click your account name on the top-right of the page.
- **2.** Click **Log out**.

### <span id="page-16-1"></span>**Logging out of YMS via Microsoft Outlook**

### **To log out of YMS via Microsoft Outlook:**

**1.** Click **HOME**->**Meeting Management**->**Log Out**.

# <span id="page-18-0"></span>**Conference Management**

You can manage conferences. For example, you can schedule conferences, view conferences information, control conferences and so on.

**Note** If you want to join conferences, apply for speaking and so on, you should use Yealink VC devices. For more information, please refer to specific product user guide at [Yealink official website](http://support.yealink.com/documentFront/forwardToDocumentDetailPage?documentId=167).

#### Topics include:

- [Scheduled Conferences, Meet Now Conference and Permanent Virtual Meeting Rooms](#page-18-1)
- **•** Discussion Mode [and Training Mode](#page-19-0)
- [Interactive Parties and Broadcasting Parties](#page-21-0)
- [Scheduling Meeting Rooms](#page-22-0)
- [Scheduling Video Conferences](#page-25-0)
- **•** [Viewing Conferences](#page-30-0)
- **•** [Editing Conferences](#page-32-0)
- [Deleting Conferences](#page-33-0)
- Controlling [Conferences](#page-34-0)

### <span id="page-18-1"></span>**Scheduled Conferences, Meet Now Conference and**

# **Permanent Virtual Meeting Rooms**

The video conferences include scheduled conferences, meet now conferences and permanent Virtual Meeting Rooms (VMRs). The differences are listed below:

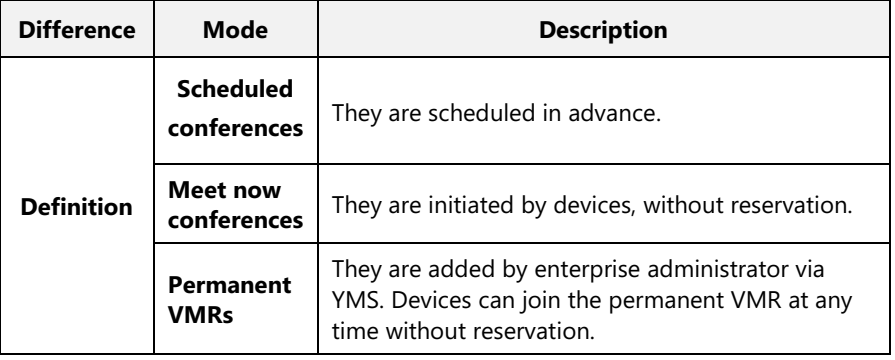

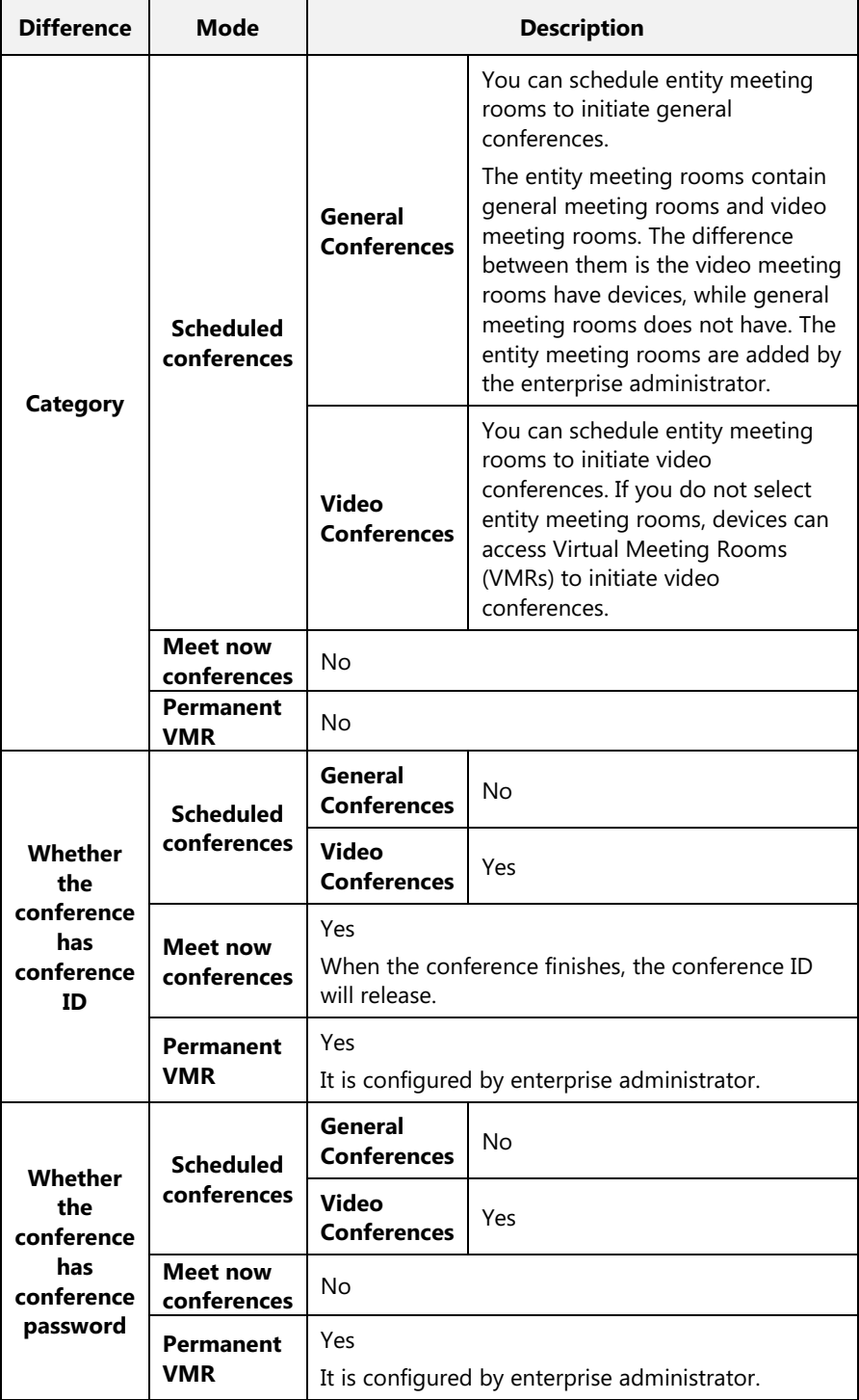

# <span id="page-19-0"></span>**Discussion Mode and Training Mode**

There are two modes of the scheduled video conferences: **Discussion mode** and **Training mode**. The differences between these two modes are listed below:

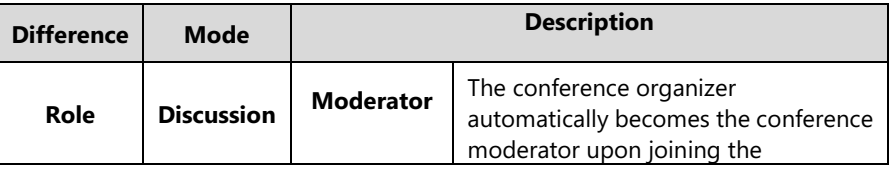

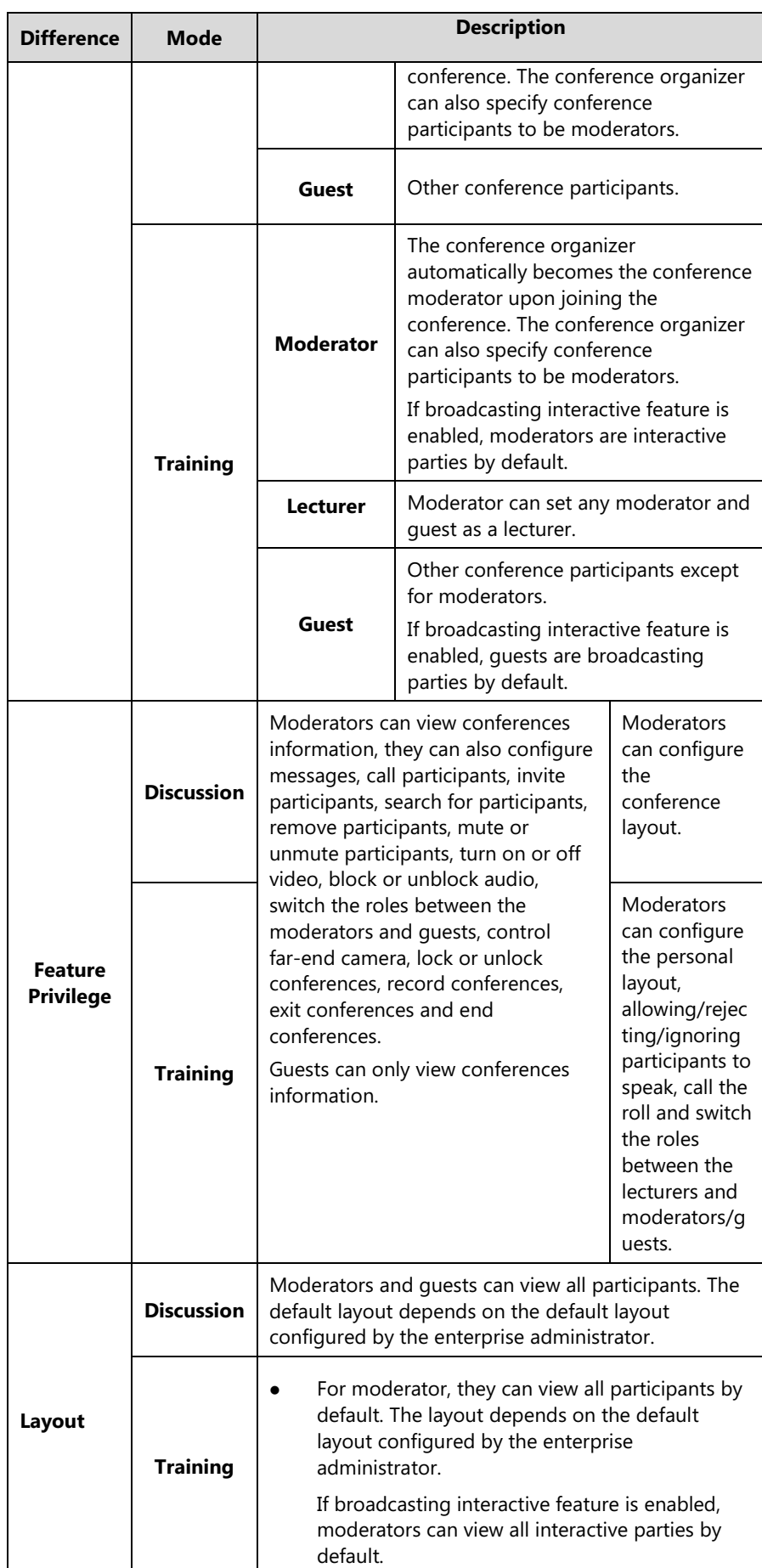

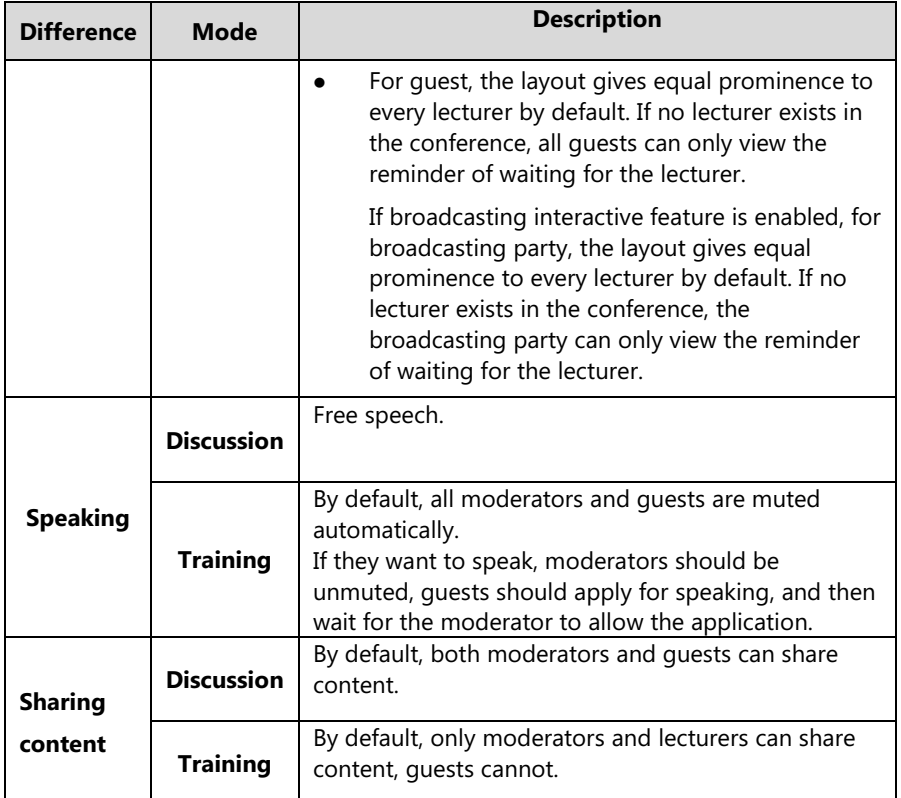

# <span id="page-21-0"></span>**Interactive Parties and Broadcasting Parties**

During the broadcasting interactive conference, when you do operations about video, audio and changing the privilege of moderators, it may influence the video and audio status of participants.

According to the video and audio status of participants, the participants who send video or audio in the broadcasting interactive conference are interactive parties. The participants who only receive video or audio and do not send video or audio are broadcasting parties. They mainly contain the following roles:

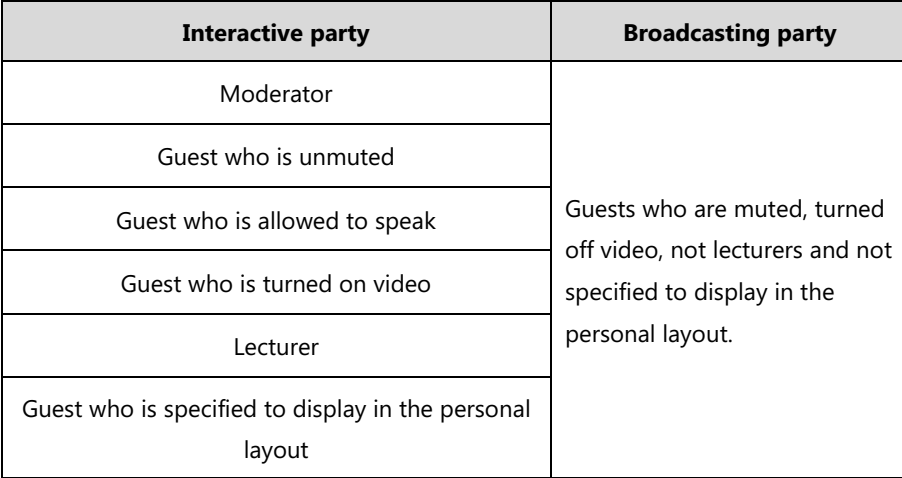

# <span id="page-22-0"></span>**Scheduling Meeting Rooms**

You can schedule entity meeting rooms to initiate general conferences.

### <span id="page-22-1"></span>**Configuring Meeting Rooms Parameters**

When you schedule meeting rooms, you should configure meeting rooms parameters.

### **Before you begin:**

You access the page of scheduling meeting rooms.

### **To configure meeting rooms parameters:**

**1.** Configure the corresponding parameters.

Parameters are described below:

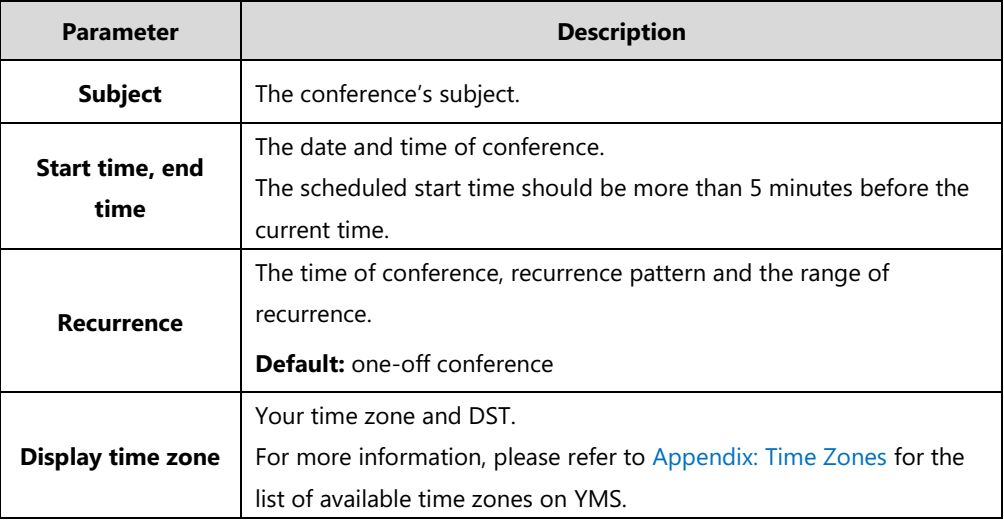

**2.** View the status of conference room, and then select the desired meeting room in the **Location** field.

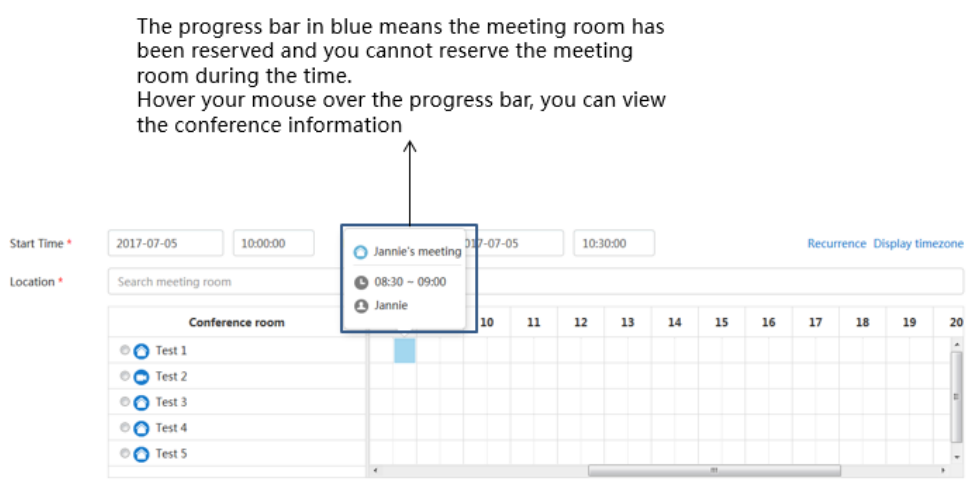

**3.** Click **in** in the **Participants** field, and then select the desired participant in the enterprise

directory.

You can also enter email addresses and click **Add** to add external users.

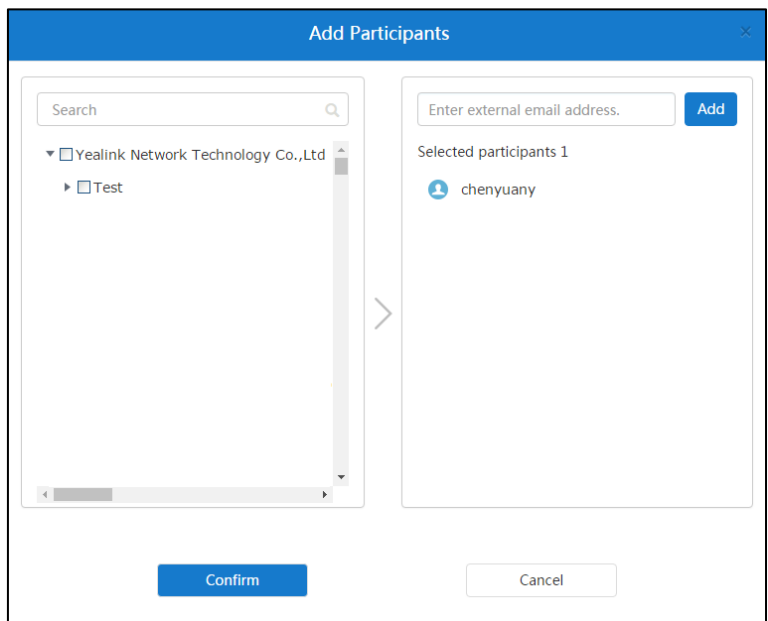

**4.** Click **Confirm** to finish adding participants.

### **Related topics**

[Scheduling Meeting Rooms via Browser](#page-23-0)

[Scheduling Meeting Rooms via Microsoft Outlook](#page-24-0)

### <span id="page-23-0"></span>**Scheduling Meeting Rooms via Browser**

### **To schedule meeting rooms via browser**:

- **1.** Do one of the following to enter the page of scheduling meeting rooms:
	- Click **Schedule Meeting Room**.

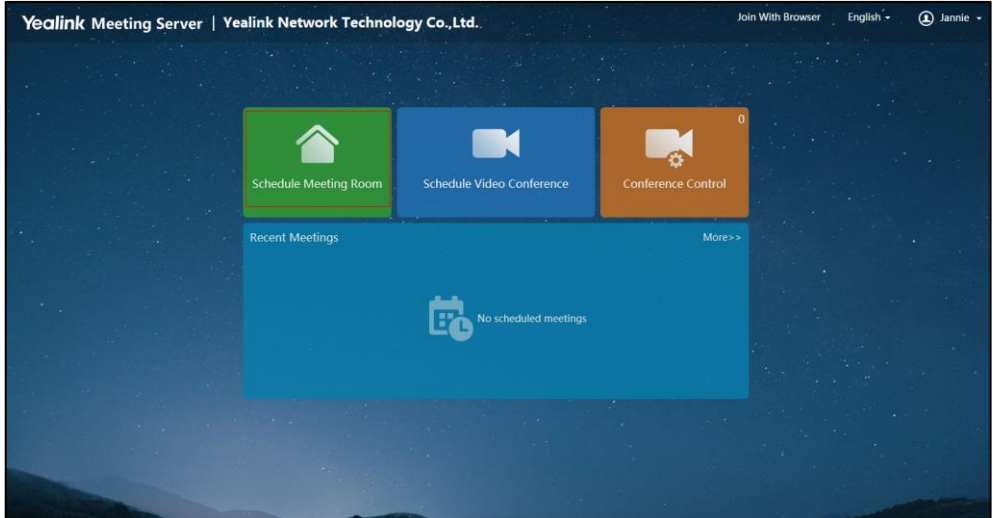

- Click **More->Schedule Meeting Room**.

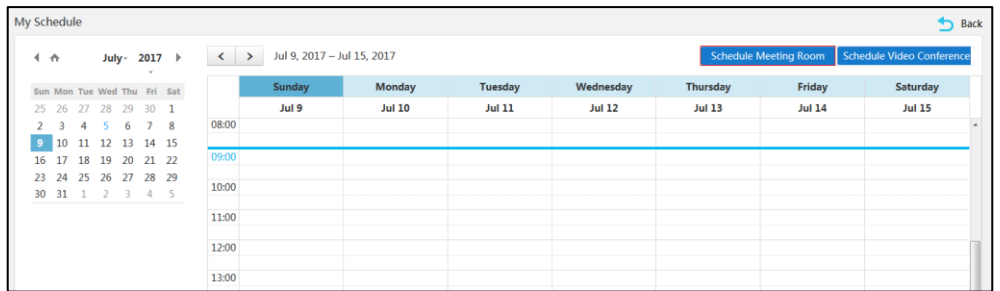

- **2.** Configure meeting room parameters.
- **3.** (Optional.) Enter the additional requirements in the **Description** input box. Participants will view the description in email.
- **4.** Click **Preview** to preview the conference information.
- **5.** Click **Send**.

If the participants you invited are associated with emails, they will receive your email.

The following is an example of the email:

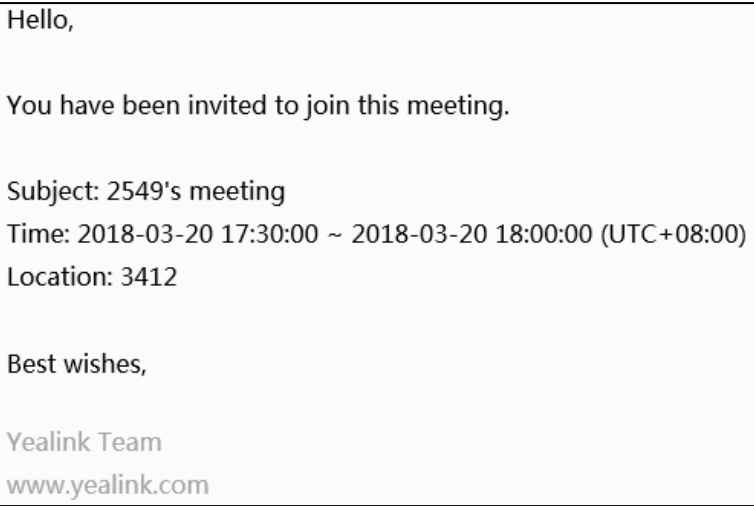

### **Related topics**

Configuring [Meeting Rooms Parameters](#page-22-1)

# <span id="page-24-0"></span>**Scheduling Meeting Rooms via Microsoft Outlook**

### **To schedule meeting rooms via Microsoft Outlook**:

- **1.** Click **HOME**->**Meeting Management**->**Schedule Meeting Rooms** to enter the page of scheduling meeting rooms.
- **2.** Configure meeting room parameters.
- **3.** Click **Submit and send email** to enter the page of sending emails, you can send the conference information to participants you invited by emails.

The following is an example of the email:

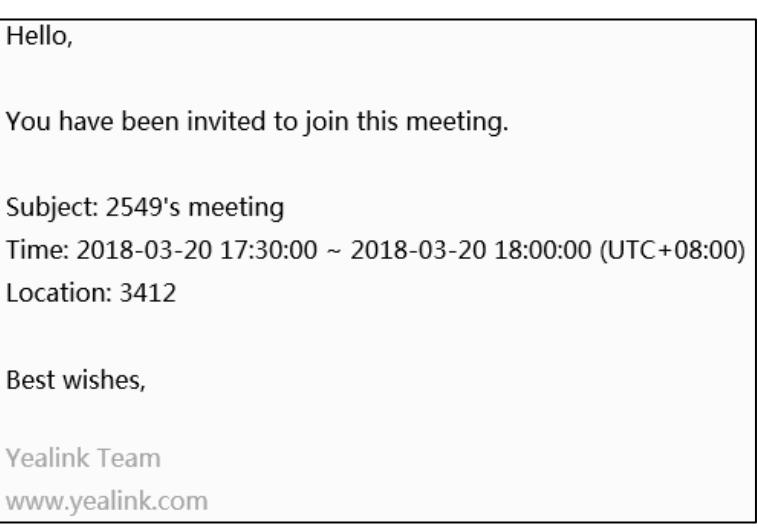

#### **Related topics**

Configuring [Meeting Rooms Parameters](#page-22-1)

# <span id="page-25-0"></span>**Scheduling Video Conferences**

You can schedule entity meeting rooms to initiate video conferences. If you do not select entity meeting rooms, devices can access Virtual Meeting Rooms (VMRs) to initiate video conferences.

**Note** Automatic invitation feature and broadcasting interactive feature which depend on enterprise administrator.

### <span id="page-25-1"></span>**Configuring Video Conferences Parameters**

When you schedule video conferences, you should configure video conferences parameters.

#### **Before you begin:**

You access the page of scheduling video conferences.

### **To configure video conferences parameters:**

**1.** Configure the corresponding parameters.

Parameters are described below:

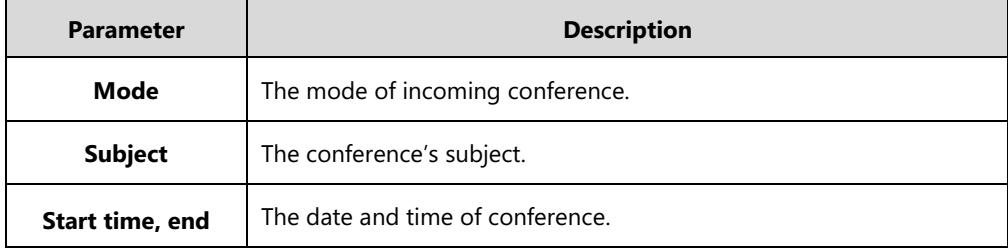

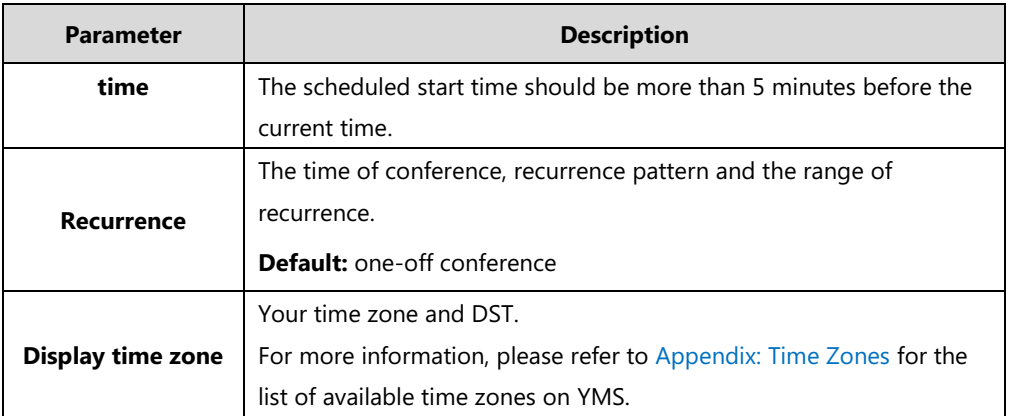

**2.** (Optional.) View the status of conference room, and then select one or multiple desired

meeting room(s) in the **Location** field.

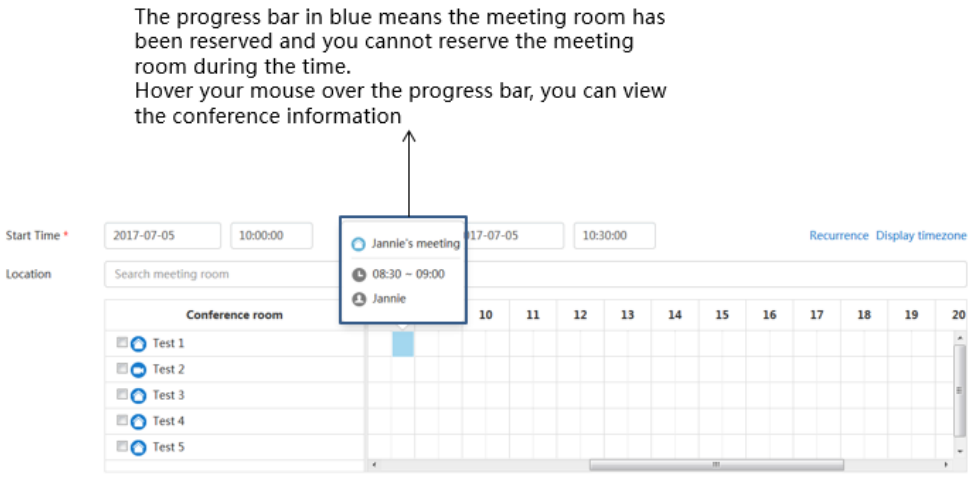

**3.** Click  $\blacksquare$  in the **Participants** field, and then select the desired participant in the enterprise directory.

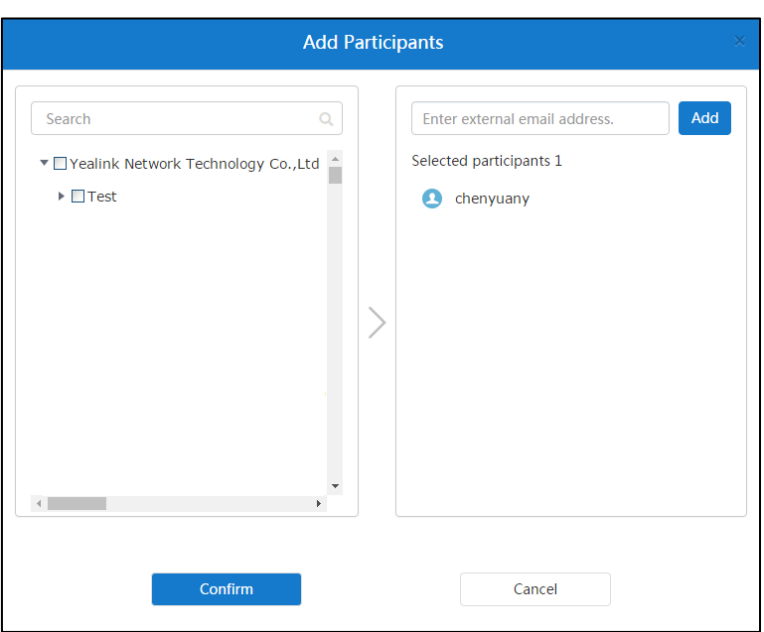

You can also enter email addresses and click **Add** to add external users.

- **Note** To ensure good conference experiences, it is recommended that the number of participants is not more than 1500. If the scheduled conference is the periodic conference, it is recommended that the number of participants is not more than 100.
	- **4.** Click **Confirm** to finish adding participants.
	- **5.** (Optional.) Click the desired conference participant icon to switch the roles between the moderators and guests.
- **Note** If you add external users by entering email addresses, you cannot change their roles to moderators.
	- **6.** (Optional.) Check the **Automatic invitation** checkbox. When the scheduled conference begins, the devices will receive a call to join the conference.
	- **7.** (Optional.) In **Training Mode** conference, enable **Broadcasting interactive** to initiate broadcasting interactive conferences.
- **Note** To ensure good broadcasting interactive conference experiences, it is recommended that you configure personal layout later, and you should add the layout template which applies to all broadcasting parties. For more information, please refer to [Configuring](#page-37-0) Personal Layout on page [26.](#page-37-0)

#### **Related topics**

[Scheduling Video Conferences via Browser](#page-28-0)

[Scheduling Video Conferences via Microsoft Outlook](#page-29-0)

# <span id="page-28-0"></span>**Scheduling Video Conferences via Browser**

### **To schedule video conferences via browser**:

- **1.** Do one of the following to enter the page of scheduling video conferences:
	- Click **Schedule Video Conference**.

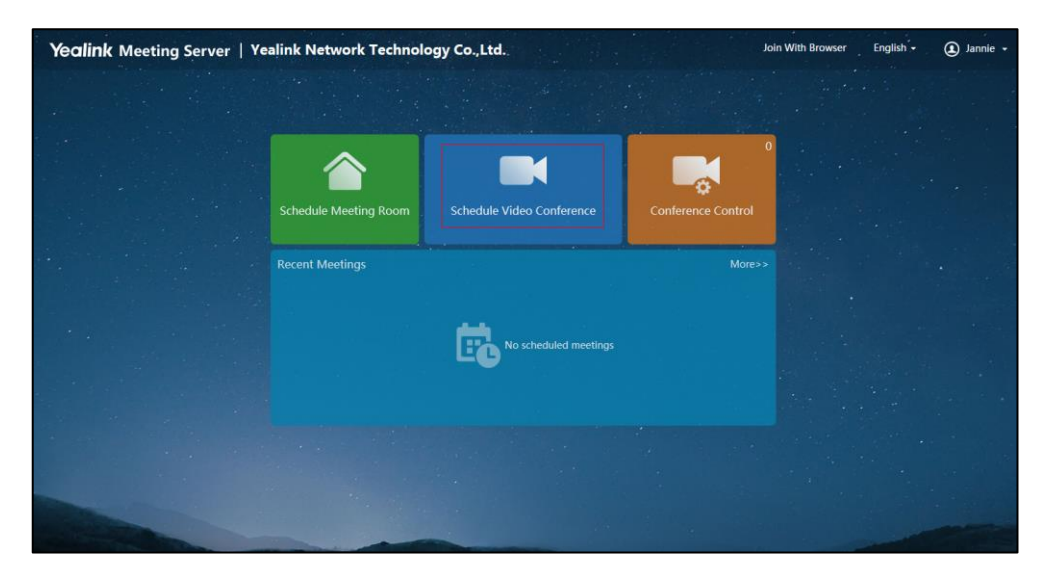

- Click **More->Schedule Video Conference**.

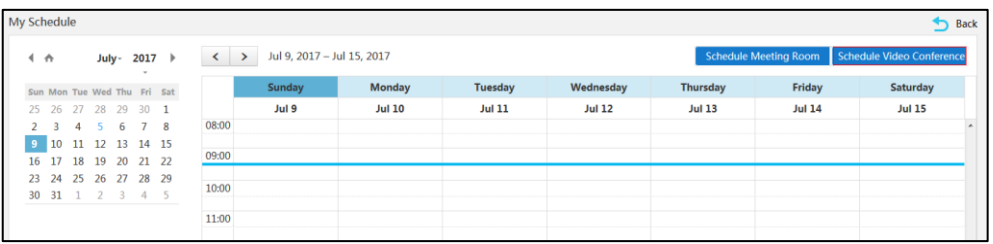

- **2.** Configure video conference parameters.
- **3.** (Optional.) Enter the additional requirements in the **Description** input box. Participants will view the description in email.
- **4.** Click **Preview** to preview the conference information.
- **5.** Click **Send** to finish scheduling video conferences.

If the participants you invited are associated with emails, they will receive your email.

The following is an example of the email:

Hello.

You have been invited to join this video conference.

Subject: 2549's video conference Time: 2018-02-26 15:30:00 ~ 2018-02-26 16:00:00 (UTC+08:00) Conference ID: 48154 Password: 233711

### Join Video Conference

- 1. Click here to join from your browser(Extranet) Click here to join from your browser(Intranet)
- 2. Join from registered Yealink device, one-button conference access or dial conference ID directly.
- 3. H.323 or SIP room system, please dial 48154\*\*233711@110.87.96.13 or 48154\*\*233711@10.86.0.199.
- 4. RTMP Live

Click here to watch live broadcast

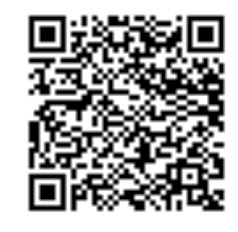

Or scan QR code to watch live broadcast.

Yealink Team www.yealink.com

### **Related topics**

Configuring [Video Conferences Parameters](#page-25-1)

### <span id="page-29-0"></span>**Scheduling Video Conferences via Microsoft Outlook**

**To schedule video conferences via Microsoft Outlook**:

**1.** Click **HOME**->**Meeting Management**->**Schedule Video Conferences** to enter the page of

scheduling video conferences.

- **2.** Configure video conference parameters.
- **3.** Click **Submit and send email** to enter the page of sending emails, you can send the conference information to participants you invited by emails. The following is an example of the email:

Hello.

You have been invited to join this video conference.

Subject: 2549's video conference Time: 2018-03-20 20:00:00 ~ 2018-03-20 20:30:00 (UTC+08:00) Conference ID: 55678 Password: 203794

### Join Video Conference

- 1. Click here to join from your browser(Extranet) Click here to join from your browser(Intranet)
- 2. Join from registered Yealink device, one-button conference access or dial conference ID directly.
- 3. H.323 or SIP room system, please dial 55678\*\*203794@110.87.96.13 or 55678\*\*203794@10.86.0.199.

### Best wishes,

**Yealink Team** www.yealink.com

#### **Related topics**

Configuring [Video Conferences Parameters](#page-25-1)

# <span id="page-30-0"></span>**Viewing Conferences**

You can select one of the following to view conferences information:

- From the home page
- From the calendar page

# <span id="page-31-0"></span>**Viewing Conferences from the Home Page**

You can view the recent three conferences from the home page.

#### **To view conferences from the home page**:

**1.** Enter the home page to view the recent three conferences.

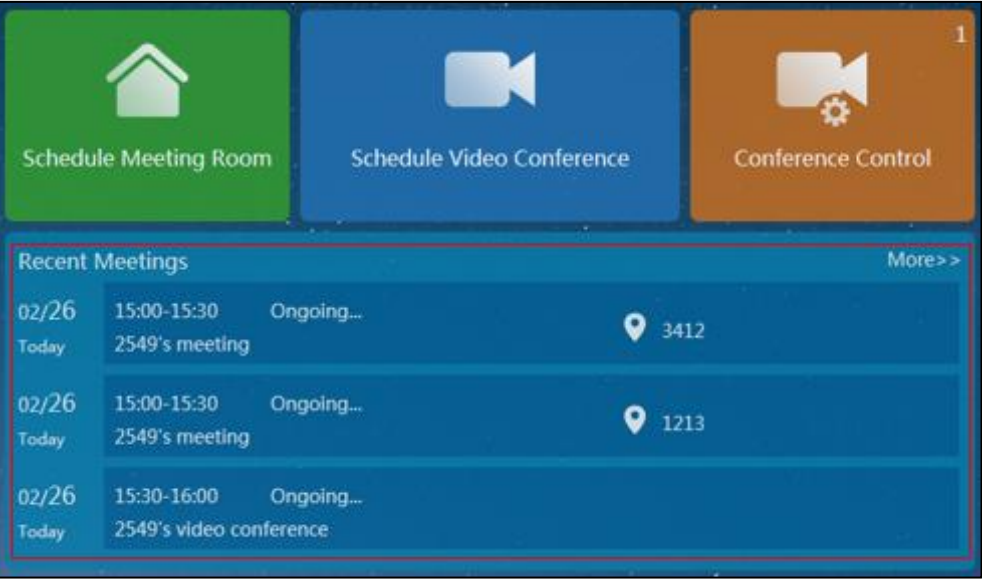

**2.** Click the desired conference to view the detail.

### <span id="page-31-1"></span>**Viewing Conferences from the Calendar Page**

You can view all conferences from calendar page.

### **To view conferences from calendar page**:

- **1.** Do one of the following to enter the calendar page:
	- Click **More**.
	- Click **HOME**->**Meeting Management**->**Calendar**.

The page is displayed as below.

Select the desired date

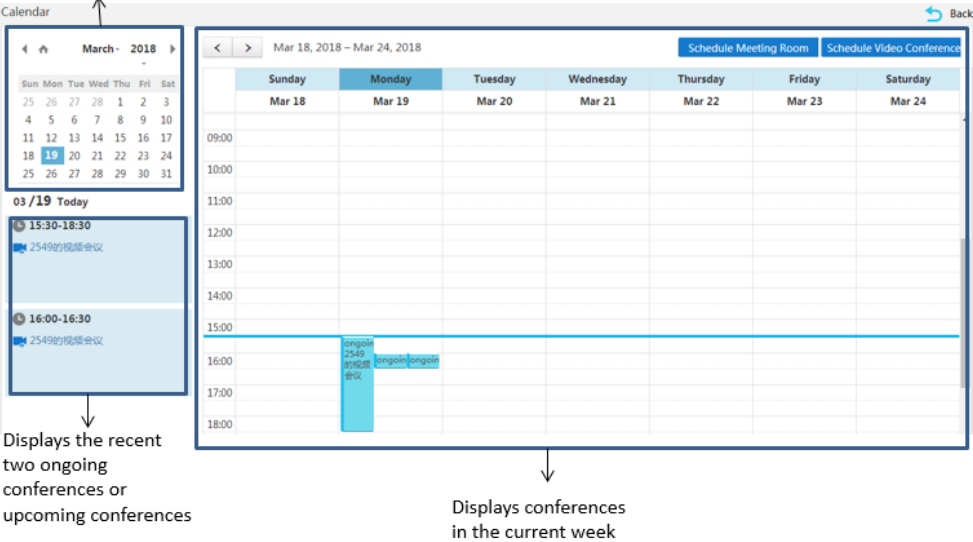

- **2.** You can do one of the following to view the conference details:
	- Hover your mouse over the desired conference to preview the conference information. Click **Details**.

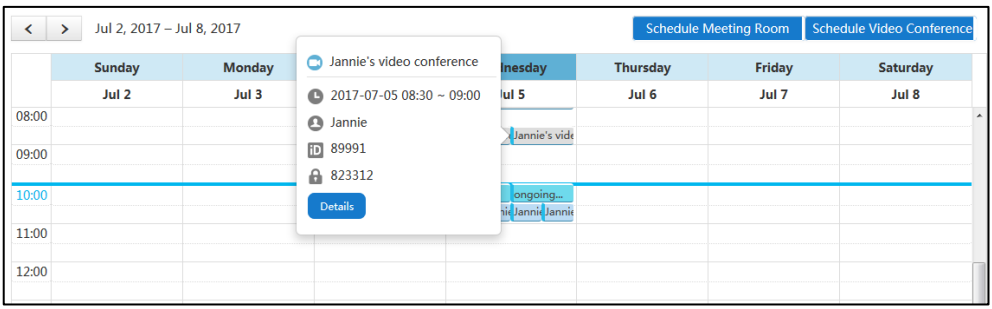

- Click the desired conference.

# <span id="page-32-0"></span>**Editing Conferences**

You can edit upcoming conferences:

### **To edit conferences via browser or Microsoft Outlook**:

- **1.** Do one of the following:
	- Click the desired conference to edit the conference.
	- Click **More** to enter the calendar page.

Hover your mouse over the desired conference, and then click **Details**.

You can also click the desired conference.

**2.** Click **Edit**.

- If the conference is the one-off conference, you will enter the edit page.
- If the conference is the periodic conference, click **Edit occurrence**/**Edit series** to edit the individual/periodic conference.

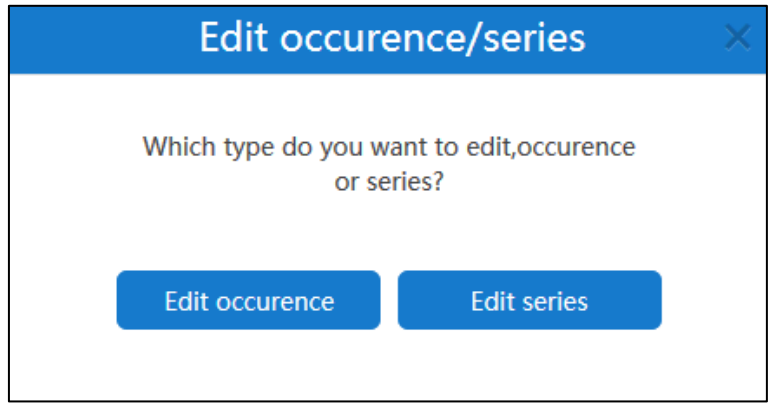

- **3.** Edit the information.
- **4.** Click **Save and send email**.

If the participants you invited are associated emails, they will receive your email.

# <span id="page-33-0"></span>**Deleting Conferences**

You can delete periodic conferences or upcoming one-off conferences.

### **To delete conferences via browser or Microsoft Outlook**:

- **1.** Do one of the following:
	- Click the desired conference.

Click **Remove**.

- Click **More** to enter the calendar page.

Hover your mouse over the desired conference, and then click **Remove**.

**2.** If you delete the periodic conference, click **Delete occurrence**/**Delete series**.

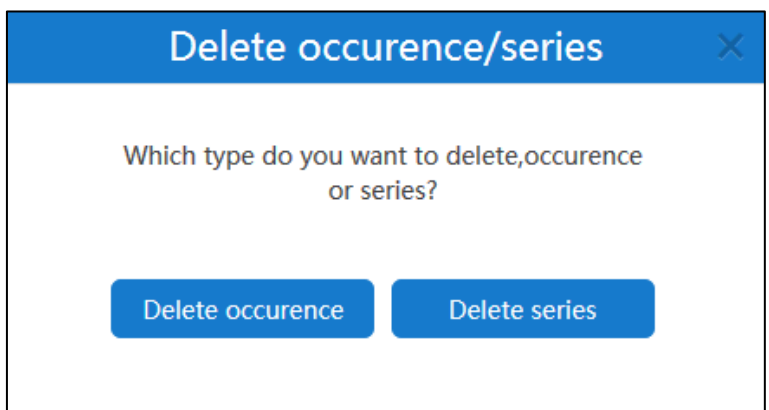

### **3.** Click **Confirm**.

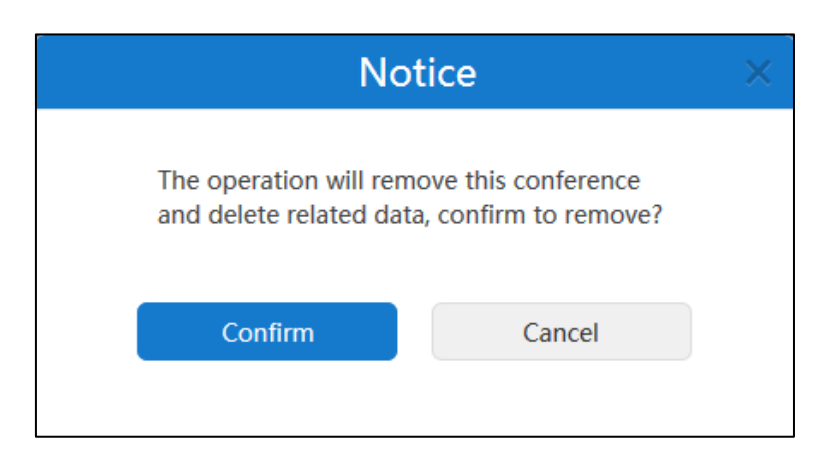

If the participants you invited are associated emails, they will receive the email about deleting the conference.

The following is an example of the email:

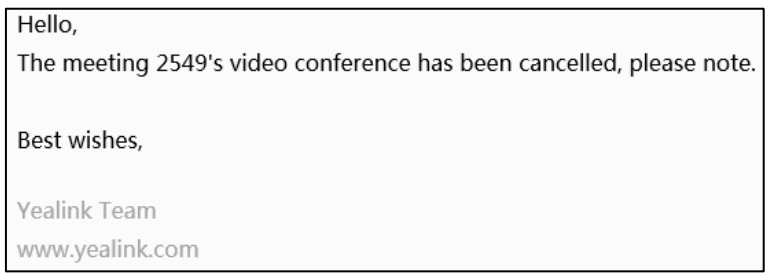

# <span id="page-34-0"></span>**Controlling Conferences**

You can control the permanent VMR and ongoing scheduled conferences, meet now conferences, including configuring the conference layout, configuring personal layout, configuring messages and managing conference participants.

# <span id="page-34-1"></span>**Accessing the Page of Controlling Conferences**

If you want to control the conference, you should access the page.

### **Accessing the Page of Controlling Conferences via Browser**

### **To access the page of controlling conferences via browser:**

- To access the page of controlling conferences from the home page:
	- a) Click **Conference Control**.
	- b) Click  $\Box$  on the right of the desired conference.
- To access the page of controlling conferences from the calendar page:
	- a) Click **More** to enter the calendar page.

b) Hover your mouse over the desired conference, and then click **Control**.

### **Accessing the Page of Controlling Conferences via Microsoft Outlook**

#### **To access the page of controlling conferences via Microsoft Outlook**:

- To access the page of controlling conferences directly:
	- a) Click **HOME**->**Meeting Management**->**Conference Control**.
	- b) Select the desired conference from the pull-down list of **Conference Control**.
- To access the page of controlling conferences from the calendar page:
	- a) Click **HOME**->**Meeting Management**->**Calendar**.
	- b) Hover your mouse over the desired conference, and then click **Control**.

### <span id="page-35-0"></span>**Configuring the Conference Layout**

In meet now conferences or **Discussion mode** conferences, the moderator can configure the conference layout.

### **Before you begin:**

You access the page of controlling conferences.

### **To configure the conference layout via browser or Microsoft Outlook**:

- **1.** At the bottom-left of the page, click **Layout**.
- **2.** Configure the corresponding parameters.

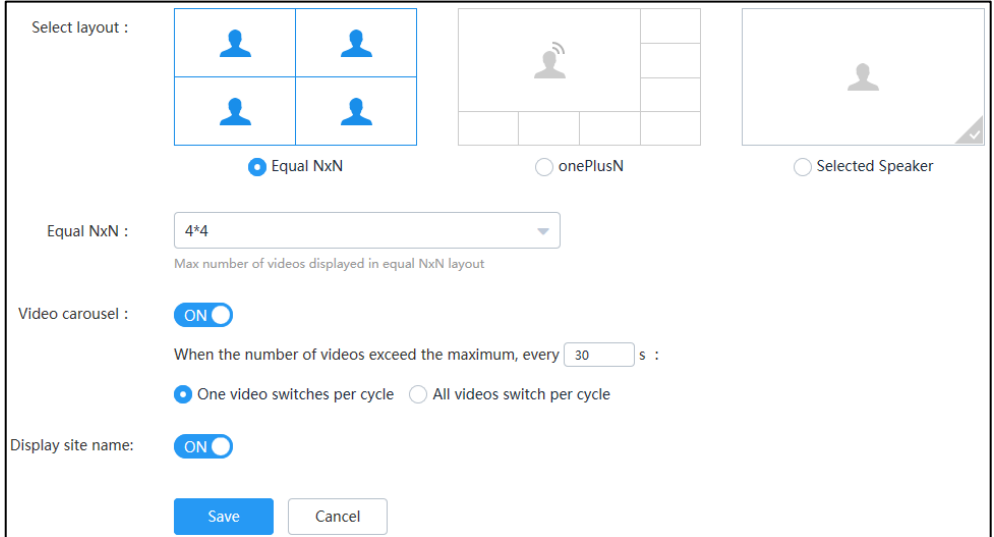

Parameters are described below:

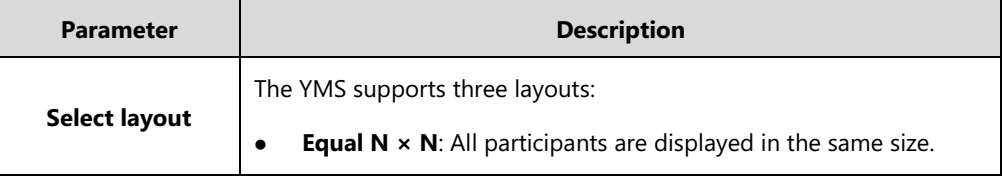
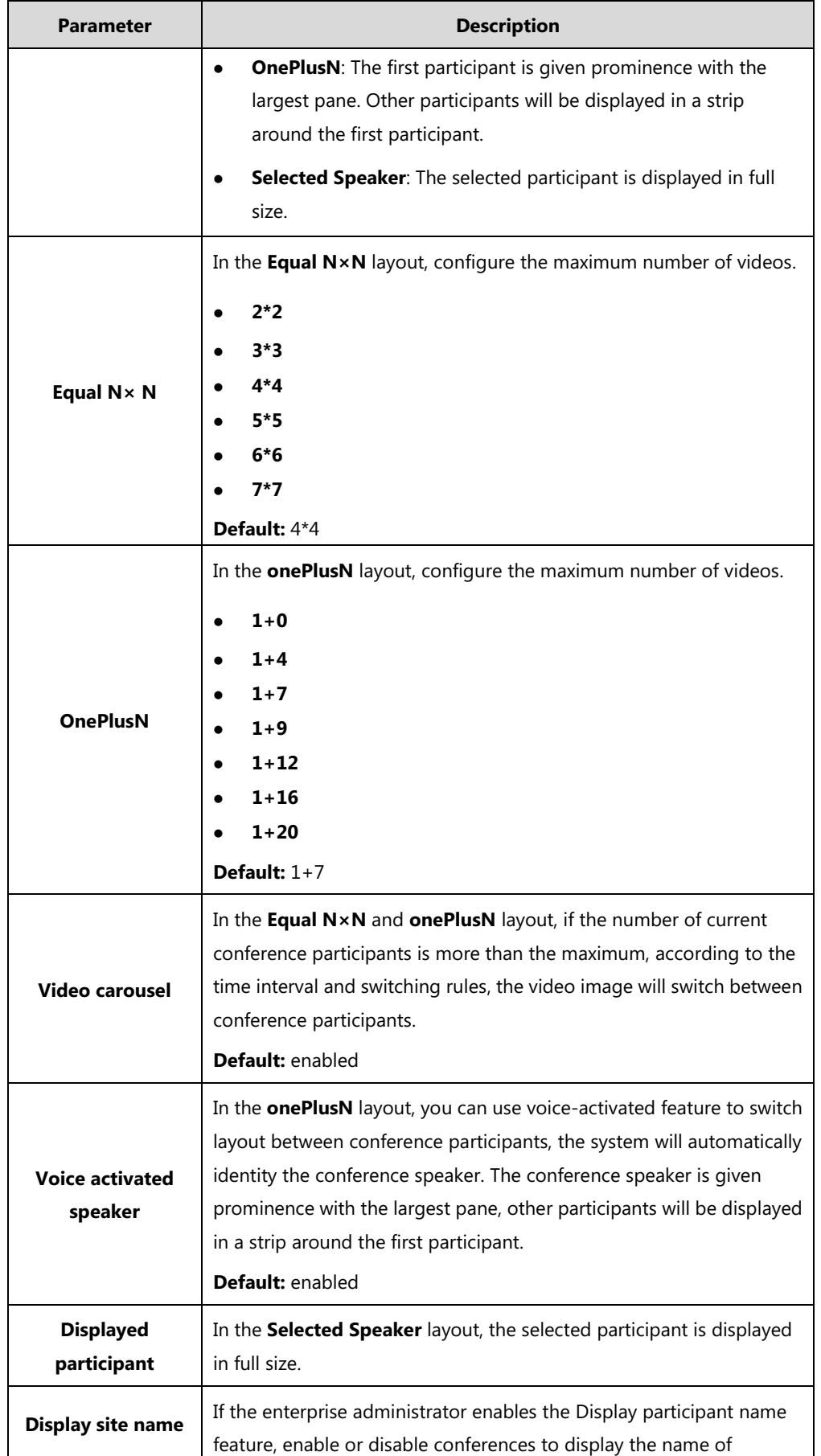

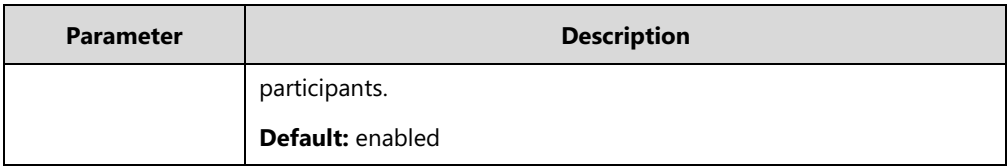

**3.** Click **Save**.

The layout of all participants takes effect in real time.

#### **Related topics**

[Accessing the Page of Controlling Conferences](#page-34-0)

# **Configuring Personal Layout**

In **Training mode** conferences, the moderator can configure the layout for specific participants.

# **Configuring the Parameters of Personal Layout**

You can configure the time of video carousel, the time of voice-activated and whether to display the name of participants.

#### **Before you begin:**

You access the page of controlling conferences.

#### **To configure the parameters of personal layout via browser or Microsoft Outlook**:

- **1.** At the bottom-left of the page, click **Layout**.
- **2.** On the top-right of the page, click **Layout Options**.
- **3.** Configure the parameters of personal layout.

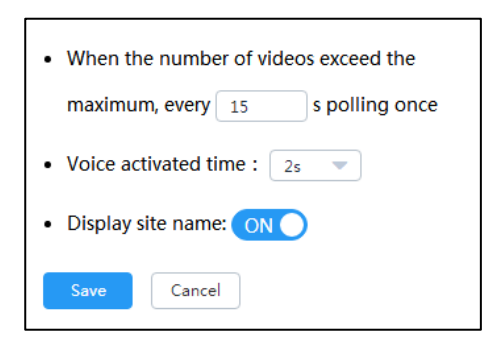

Parameters are described below:

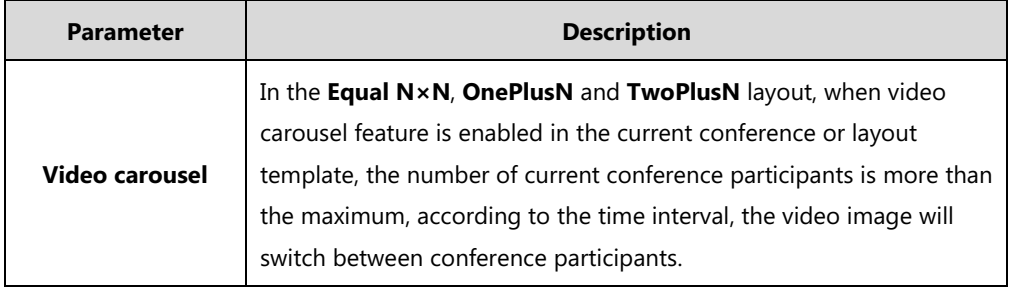

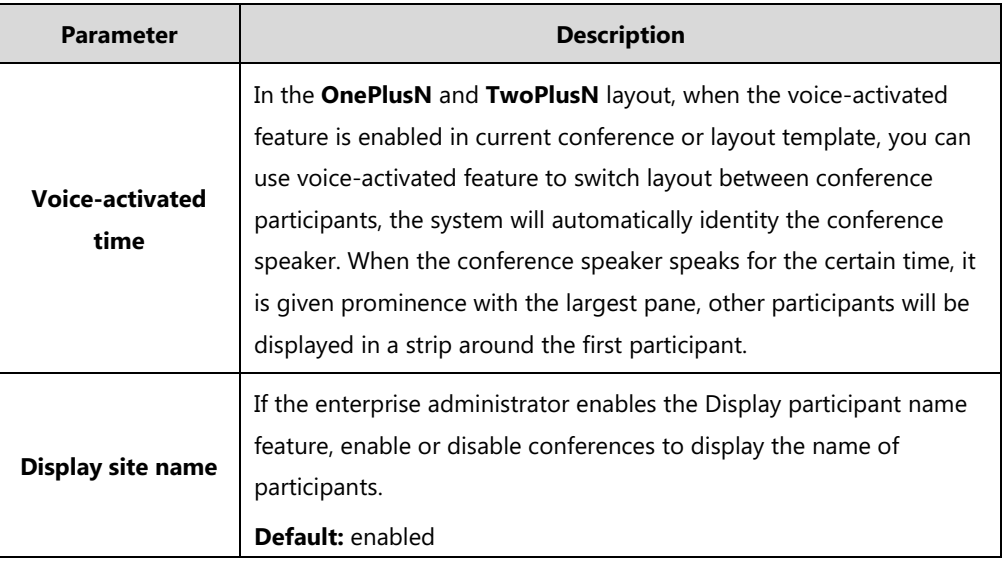

**4.** Click **Save**.

The current conference or layout template you enabled takes effect in real time.

#### **Related topics**

[Accessing the Page of Controlling Conferences](#page-34-0)

# <span id="page-38-0"></span>**Configuring Personal Layout Template Parameters**

When you add or edit personal layout templates, you should configure personal layout template parameters.

#### **Before you begin:**

You access the page of adding or editing personal layout templates.

#### **To configure personal layout template parameters:**

**1.** Configure the corresponding parameters.

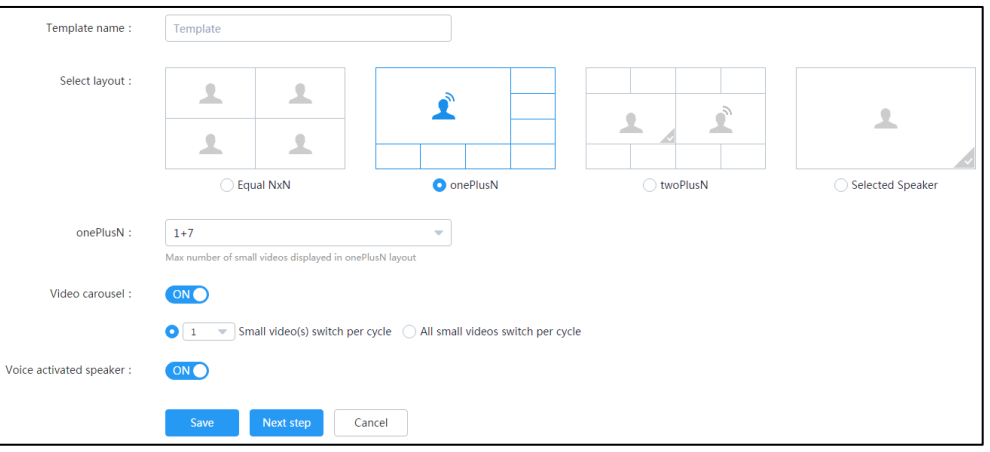

### Parameters are described below:

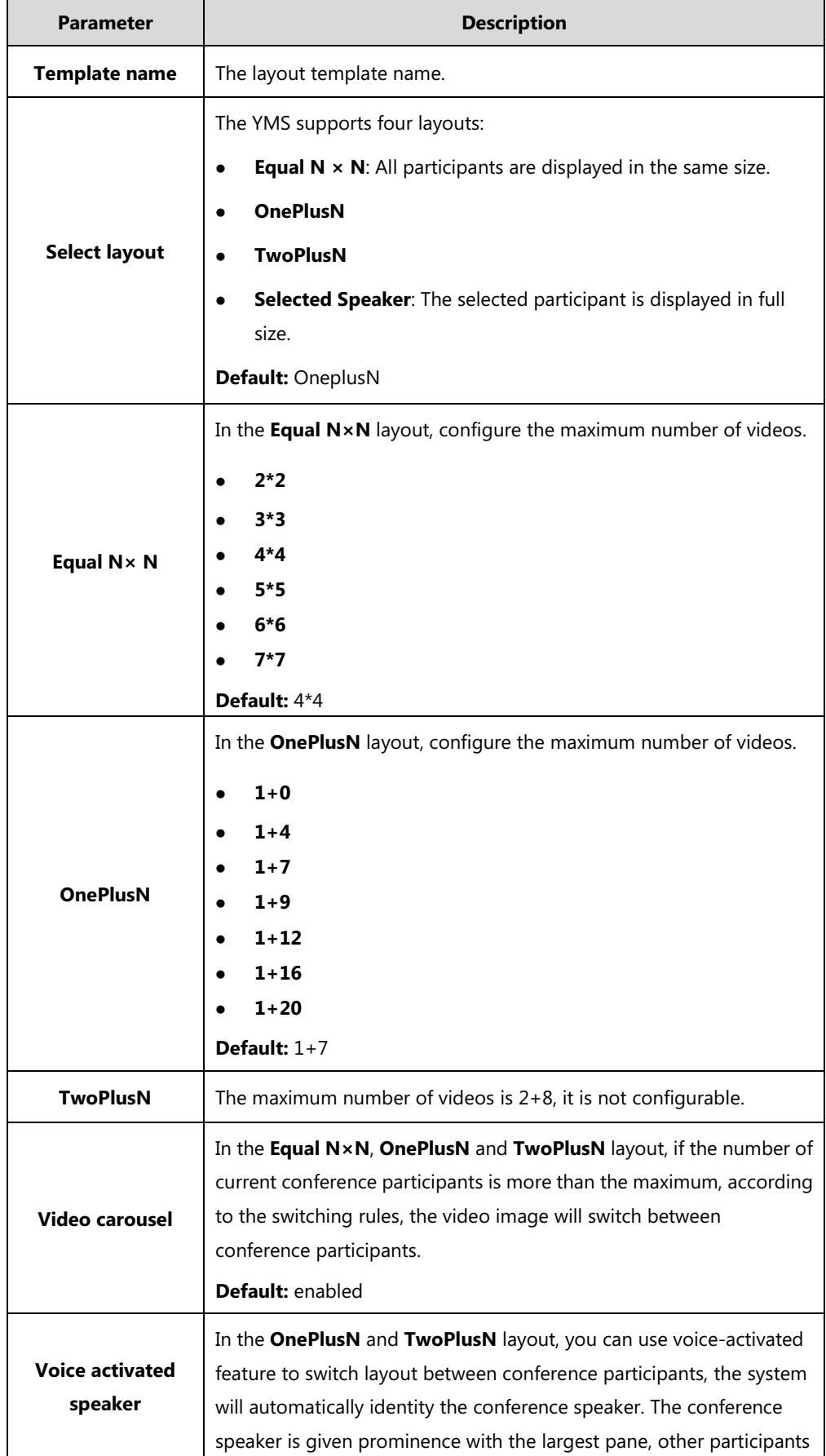

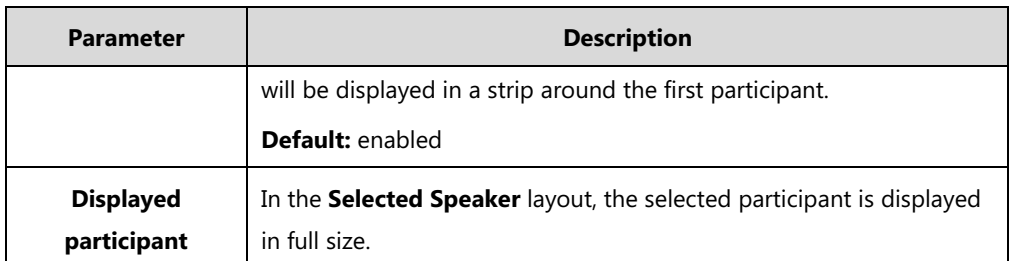

- **2.** If you select the **Equal N×N**, **OnePlusN** and **TwoPlusN** layout, select the desired conference participants to fix the display of participant.
	- **a.** Select the desired conference participants to display in the conference.

You can check the **All moderators** or **All guests** checkbox to select all moderators or all guests.

**b.** In the selected participants list, select the desired conference participant, and then select the number from the pull-down list of **Fixed display** to fix the display of participant.

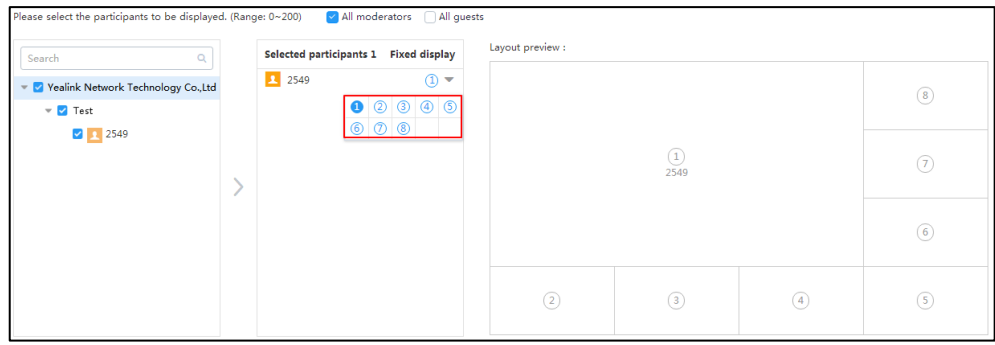

**Note** If you want to cancel the fixed display of the conference participant, click the number from the pull-down list of **Fixed display** again.

If the selected conference participants are absent, other participants view the reminder of waiting for the selected conference participants. The rest positions in which you do not select participants, other participants view those positions in black screen.

In the **OnePlusN** layout, if one of conference participants is fixed in the large panes, the voice-activated feature is disabled automatically.

In the **TwoPlusN** layout, one of conference participants must be fixed in the large panes. if two conference participants are fixed in the large panes, the voice-activated feature is disabled automatically.

If you fix the display of participant, the layout of application target is not adaptive. For example, if you select 1+7 layout and fix one of positions in the layout, there are 3 conference participants in conference now, the layout of application target is still 1+7 layout instead of 1+2 layout.

**c.** Preview the template.

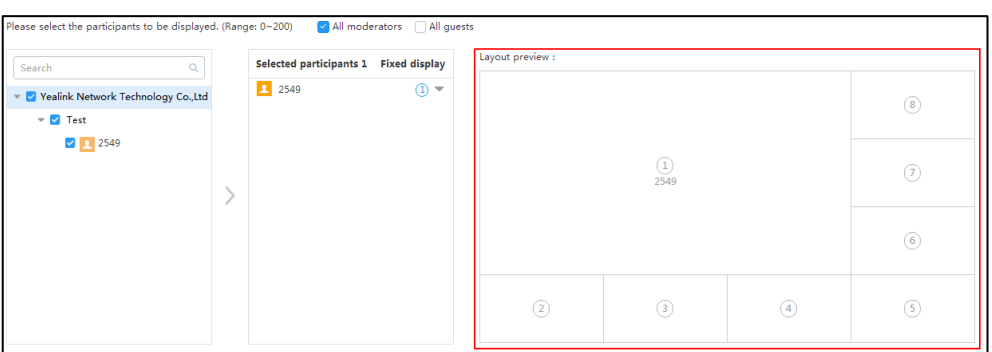

**3.** Select participants.to apply the layout templates.

You can check the **All moderators** or **All guests** checkbox to select all moderators or all guests.

- **4.** Click **Confirm**.
- **5.** Check **Enable** checkbox to enable the template, the layout of selected participants takes effect in real time.

#### **Related topics**

[Adding Personal Layout Templates](#page-41-0)

Editing [Personal Layout Templates](#page-42-0)

# <span id="page-41-0"></span>**Adding Personal Layout Templates**

There is a default layout template and it is disabled by default.

#### **Before you begin:**

You access the page of controlling conferences.

#### **To add personal layout template via browser or Microsoft Outlook**:

- **1.** At the bottom-left of the page, click **Layout**.
- **2.** Click  $\begin{bmatrix} + \end{bmatrix}$  to enter the page of adding personal layout template.

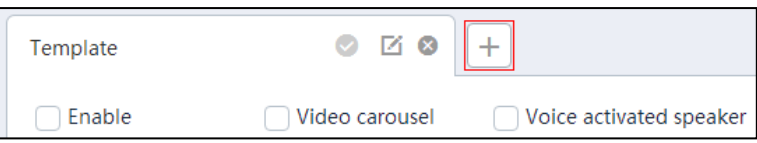

- **3.** Configure layout template parameters.
- **Note** You can add 3 layout templates at most. And one participant can only simultaneously apply one template.

#### **Related topics**

[Accessing the Page of Controlling Conferences](#page-34-0)

[Configuring Personal Layout Template Parameters](#page-38-0)

# <span id="page-42-0"></span>**Editing Personal Layout Templates**

#### **Before you begin:**

You access the page of controlling conferences.

#### **To edit personal layout template via browser or Microsoft Outlook**:

- **1.** At the bottom-left of the page, click **Layout**.
- **2.** Do one of the following to enter the page of editing personal layout template:
	- Select the desired layout template, and then click  $\mathcal{F}_i$  to configure layout template parameters.

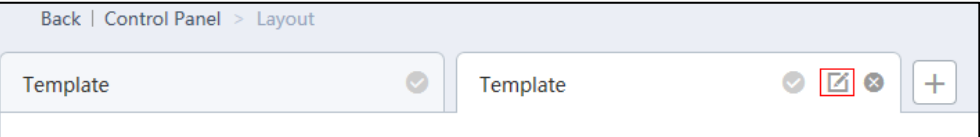

If you only want to edit the layout, select the desired layout template.

Click **Edit Template**.

Edit the corresponding parameters, and the click **Save**.

If you want to edit the participants who are fixed to display in the conference quickly, select the desired layout template.

Click the desired participant.

Click **Edit fixed display**/**Cancel fixed**.

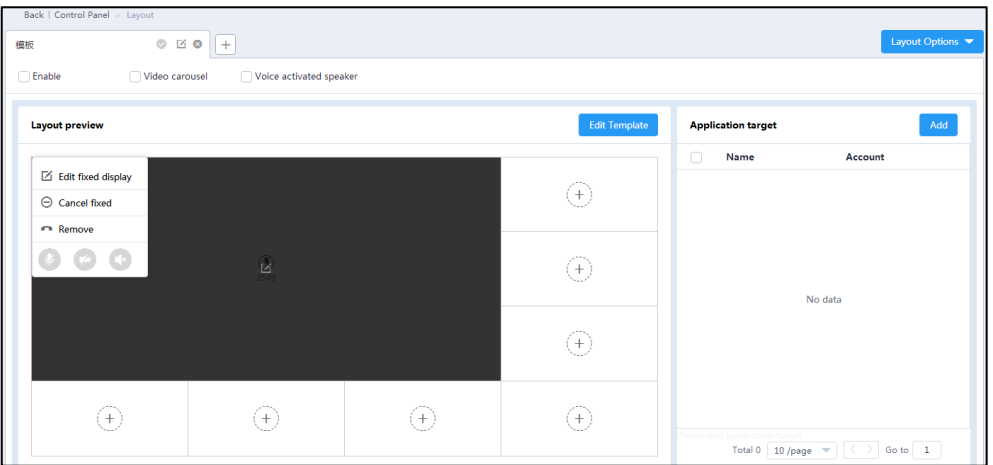

If you select **Edit fixed display**, select the desired participant, and then click **OK**.

If you want to edit the participants who are applied to the layout templates quickly,

select the desired layout template.

click **Edit**.

Select the desired participant, and then click **OK**.

#### **Related topics**

[Accessing the Page of Controlling Conferences](#page-34-0)

[Configuring Personal Layout Template Parameters](#page-38-0)

# **Deleting Personal Layout Templates**

#### **Before you begin:**

You access the page of controlling conferences.

#### **To delete personal layout template via browser or Microsoft Outlook**:

- **1.** At the bottom-left of the page, click **Layout**.
- **2.** Select the desired layout template, and then click  $\bullet$ .

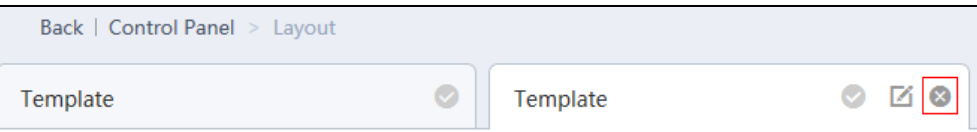

The notice is displayed as shown next:

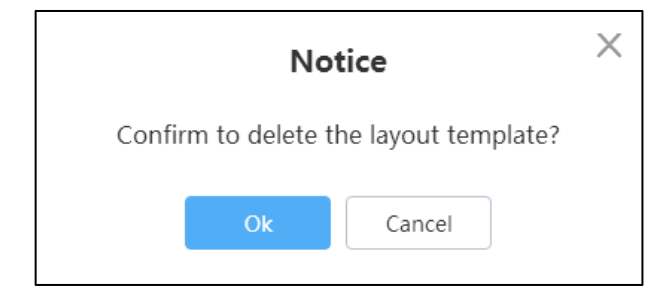

#### **3.** Click **OK**.

#### **Related topics**

[Accessing the Page of Controlling Conferences](#page-34-0)

# **Sending Messages**

The moderator can send messages to conference participants. Messages include banners and captions.

# **Configuring Banners**

To indicate the conference subject, you can configure the content and position of banners.

#### **Before you begin:**

You access the page of controlling conferences.

#### **To configure banners via browser or Microsoft Outlook**:

- **1.** At the bottom-left of the page, click **Message**.
- **2.** Select the **Banner** tab.
- **3.** Configure banners parameters.
- **4.** Click **Send**, all participants can view banners displayed on the screens.

#### **Related topics**

[Accessing the Page of Controlling Conferences](#page-34-0)

# **Configuring Captions**

To indicate the conference message, you can configure the content, position, effect (for example, scrolling) and application target of banners.

#### **Before you begin:**

You access the page of controlling conferences.

#### **To configure captions via browser or Microsoft Outlook**:

- **1.** At the bottom-left of the page, click **Message**.
- **2.** Select the **Subtitle** tab.
- **3.** Configure subtitle parameters.
- **4.** Click **Send**, the selected participants can view options displayed on the screens.

#### **Related topics**

[Accessing the Page of Controlling Conferences](#page-34-0)

# **Managing Conference Participants**

# **Calling Conference Participants**

In scheduled conferences, permanent VMRs or meet now conferences, the moderator can call conference participants in the following scenarios:

- If the scheduled conference is incoming, you want to invite conference participants in advance.
- If the scheduled conference is ongoing or you are in permanent VMRs, you want to invite others.
- **Note** If you are in permanent VMRs, you can invite the favorites who are added to permanent VMRs by enterprise administrators.

#### **Before you begin:**

You access the page of controlling conferences.

#### **To call conference participants via browser or Microsoft Outlook**:

- **1.** Do one of the following:
	- Check the desired checkbox of participant, and then click **Call** to call the selected conference participants directly.

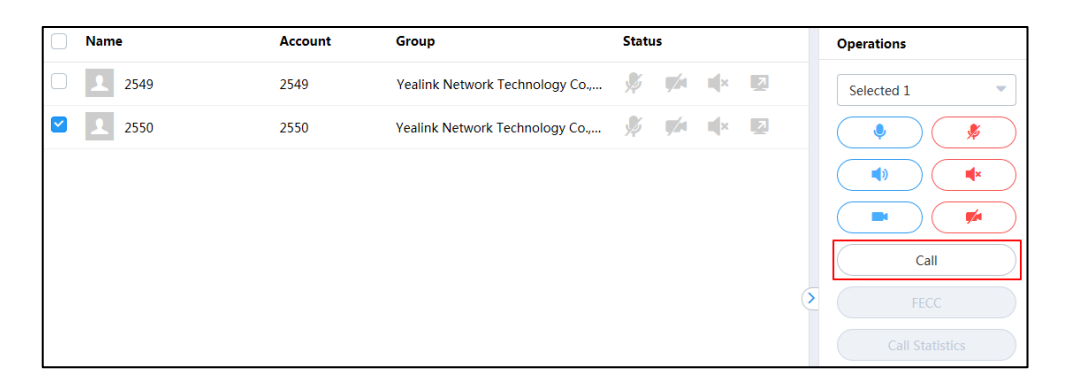

At the bottom-left of page, click Fast Call.

Select the conference participants.

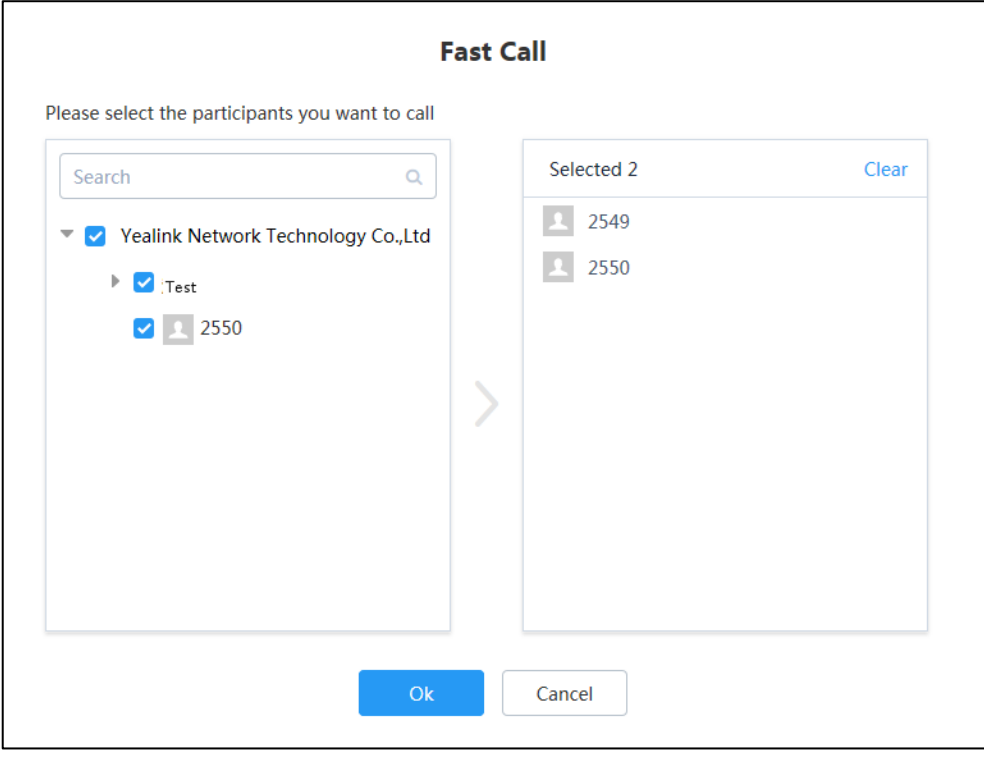

Click **Ok** to call the selected conference participants directly.

#### **Related topics**

[Accessing the Page of Controlling Conferences](#page-34-0)

# **Inviting Conference Participants**

The moderator can select one of the following to invite conference participants:

- Inviting contacts
- Inviting third party
- Inviting participants by emails
- Sharing conference information

#### **Inviting Contacts**

You can place a call to the desired contact in the enterprise directory directly.

#### **Before you begin:**

You access the page of controlling conferences.

#### **To invite conference participants via browser or Microsoft Outlook**:

- **1.** At the bottom-left of the page, click **Invite**.
- **2.** Select **Contact Invitation** to invite conference participants.

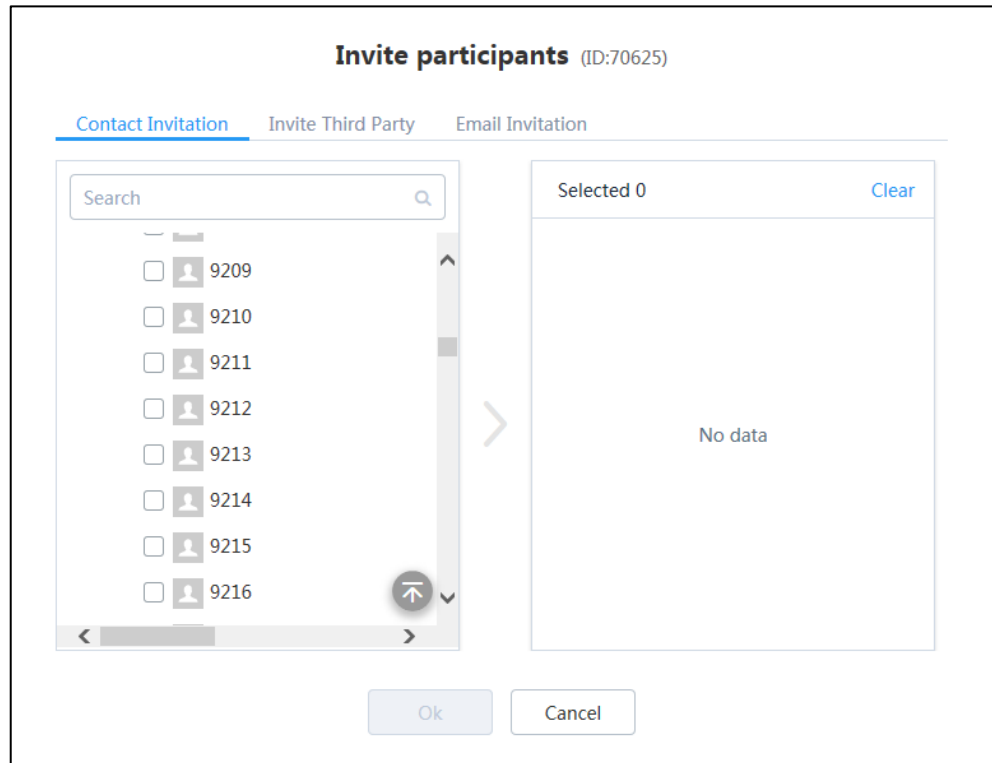

- **3.** Select the desired contact in the enterprise directory.
- **4.** Click **Ok** to place a call to invite participants directly.

#### **Related topics**

[Accessing the Page of Controlling Conferences](#page-34-0)

#### **Inviting Third Party**

You can use the H.323 or SIP protocol to invite conference participants or other MCUs. Moreover, you can transmit the video of conference to live platform by RTMP protocol, so that users can view live video conference on the live platform.

#### **Before you begin:**

You access the page of controlling conferences.

#### **To invite third party via browser or Microsoft Outlook**:

- **1.** At the bottom-left of the page, click **Invite**.
- **2.** Select **Invite Third Party** to invite conference participants.

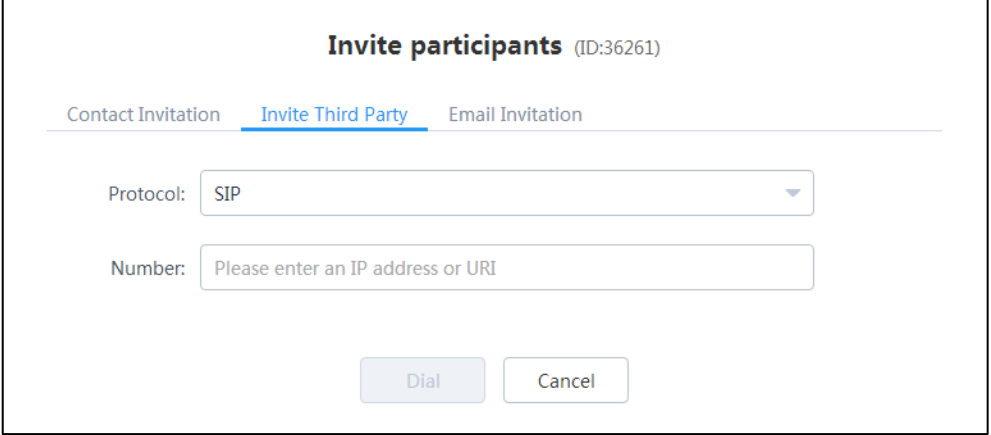

- **3.** Select the desired call protocol from the pull-down list of **Protocol**:
	- If H.323 or SIP is selected, do one of the following:
		- Enter address information.

Click **Dial** to invite a specific conference participant.

- Enter **conference ID\*\* conference password @server IP address** or **server IP address##conference ID\*\*conference password**. Obtain the conference information from the conference participants.

Click **Dial** to invite other MCUs.

Note that if SIP is selected, you cannot invite other MCUs by entering **server IP address##conference ID\*\*conference password**.

If RTMP is selected, and then enter the streaming address to transmit the video of conference to the live platform.

If you want to view the video and content separately, check the **Dual Stream** checkbox, and then enter the second streaming address to transmit the content to the live platform.

Click **Dial** to begin the live video conference.

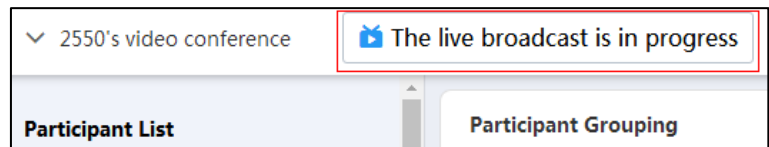

Click **The live broadcast is in progress**.

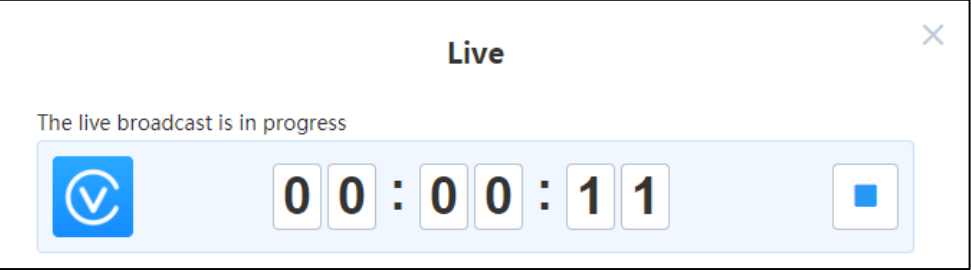

Log into the live platform, and share the link to users. Users can view the live video conference by the link.

**Note** If you transmit the video of conference to the live platform by RTMP protocol, the layout of participants who watch the live video conference gives equal prominence to every lecturer, the content will not be displayed.

If you invite other MCUs, it is recommended that other MCUs use Select Speaker layout to join the conference.

#### **Related topics**

[Accessing the Page of Controlling Conferences](#page-34-0)

#### **Inviting Participants by Emails**

You can use the local mailbox or system mailbox to invite conference participants.

#### **Before you begin:**

You access the page of controlling conferences.

#### **To invite conference participants by emails via browser or Microsoft Outlook**:

**1.** At the bottom-left of the page, click **Invite**.

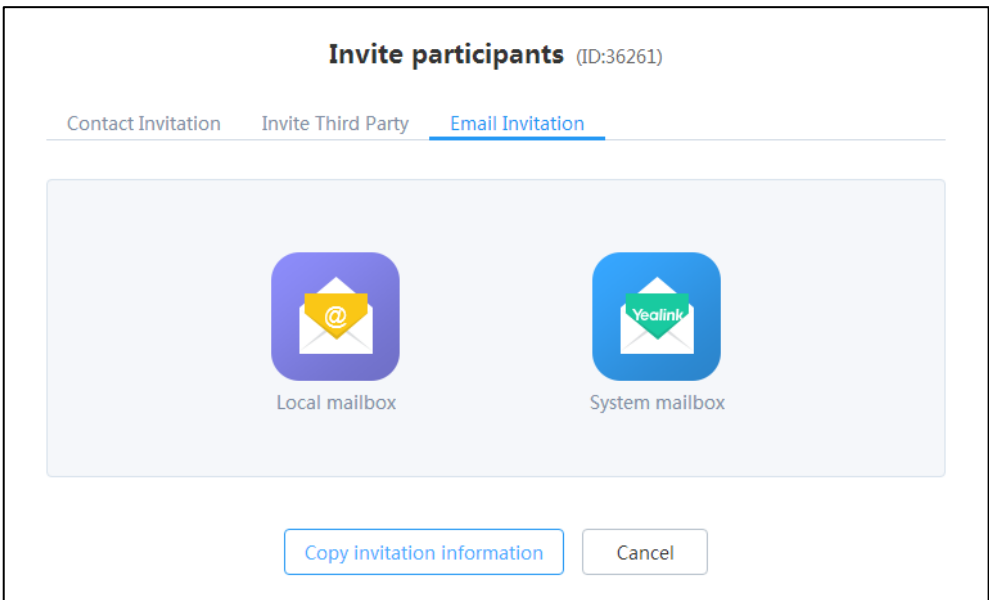

**2.** Select **Email Invitation** to invite conference participants by emails.

#### **3.** Click **Local mailbox**/**System mailbox**.

Note that the system mailbox need be configured by the enterprise administrator in advance.

**4.** Edit the corresponding information, and the send emails to invite participants.

**Note** If you use Microsoft Outlook, you can only use Outlook mailbox to invite conference participants.

#### **Related topics**

[Accessing the Page of Controlling Conferences](#page-34-0)

#### **Sharing Conference Information**

You can invite conference participants by sharing conference information with others.

#### **Before you begin:**

You access the page of controlling conferences.

#### **To invite others by sharing conference information via browser or Microsoft Outlook**:

- **1.** At the bottom-left of the page, click **Invite**.
- **2.** Select **Email Invitation** to invite conference participants by emails.

**3.** Click **Copy invitation information**, and then paste the information to send the participants you want to invite.

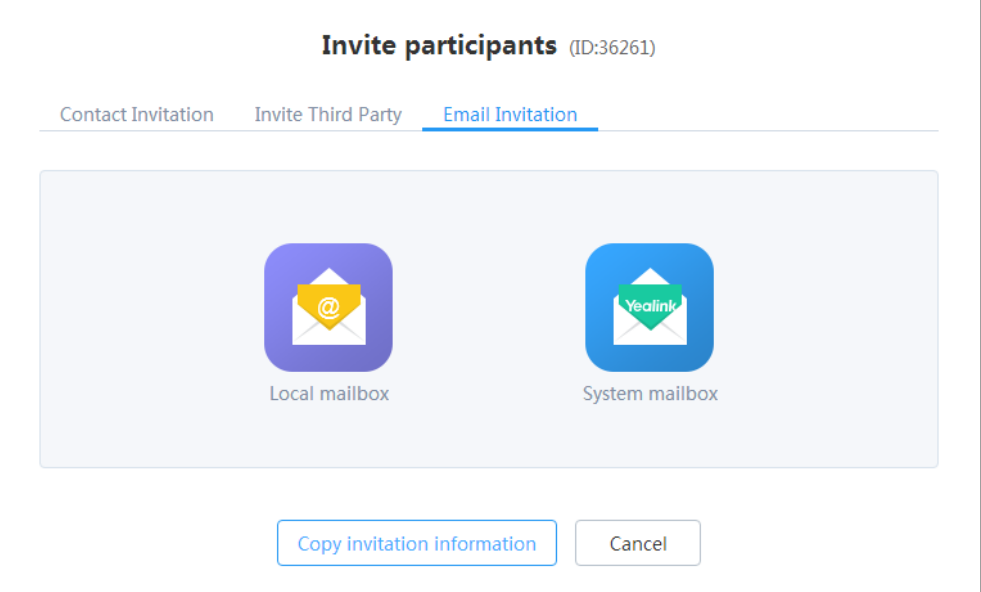

#### **Related topics**

[Accessing the Page of Controlling Conferences](#page-34-0)

# <span id="page-50-0"></span>**Searching for Conference Participants**

Moderators can search for conference participants.

#### **Before you begin:**

You access the page of controlling conferences.

#### **To search for conference participants via browser or Microsoft Outlook**:

- **1.** In the **Participant List** field, select the type of conference participants.
- **2.** Enter a few or all characters of the name or account of conference participants in the Search box.
- **3.** (Optional.) In the **Participant Grouping** list, check the desired checkbox of department.

The page will display the participants of the selected department.

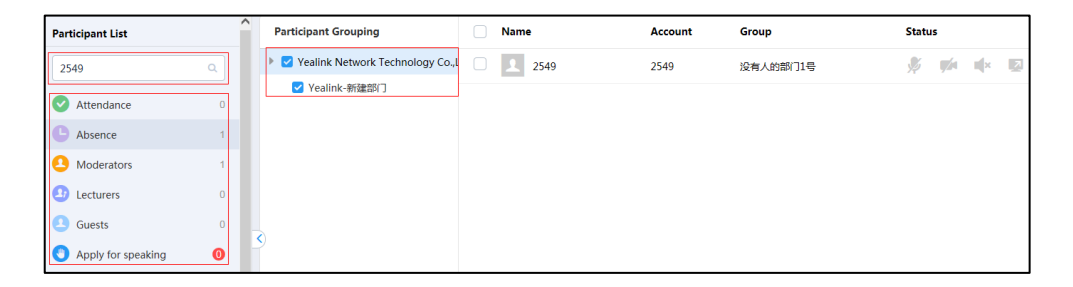

#### **Related topics**

[Accessing the Page of Controlling Conferences](#page-34-0) [Allowing/Rejecting/Ignoring Conference](#page-51-0) Participants to Speak [Removing Conference](#page-51-1) Participants [Muting or Unmuting Conference](#page-52-0) Participants [Turning on/off](#page-53-0) Video [Blocking or Unblocking Audio](#page-53-1) [Switching the Roles Between](#page-54-0) the Moderators and Guests [Switching the Roles Between](#page-54-1) the Lecturers and Moderators/Guests [Controlling Far-end Camera](#page-55-0)

# <span id="page-51-0"></span>**Allowing/Rejecting/Ignoring Conference Participants to Speak**

In **Training mode** conference, the moderator can allow, refuse or ignore the application of speaking.

#### **Before you begin:**

You access the page of controlling conferences.

#### **To deal with the application of speaking via browser or Microsoft Outlook**:

- **1.** In the participant list, click **Apply for speaking**.
- **2.** Select the desired application, and then click .

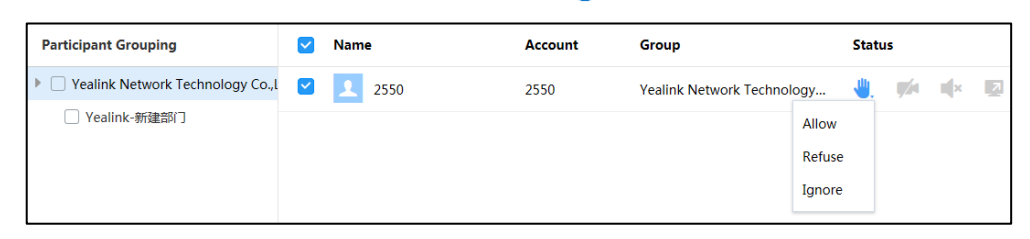

**3.** Select the desired way to deal with the application.

If you ignore the application, the applicant will keep applying for speak.

#### **Related topics**

[Accessing the Page of Controlling Conferences](#page-34-0)

[Searching for Conference](#page-50-0) Participants

# <span id="page-51-1"></span>**Removing Conference Participants**

Moderators can remove conference participants.

#### **Before you begin:**

You access the page of controlling conferences.

#### **To remove conference participants via browser or Microsoft Outlook**:

**1.** Check the desired checkbox of participant, click **Remove**.

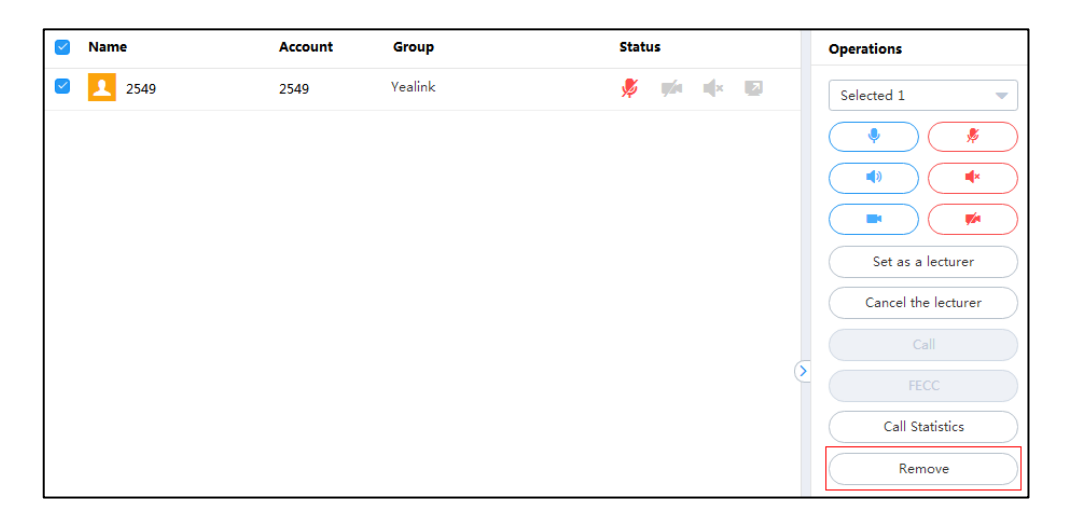

The notice is displayed as shown next:

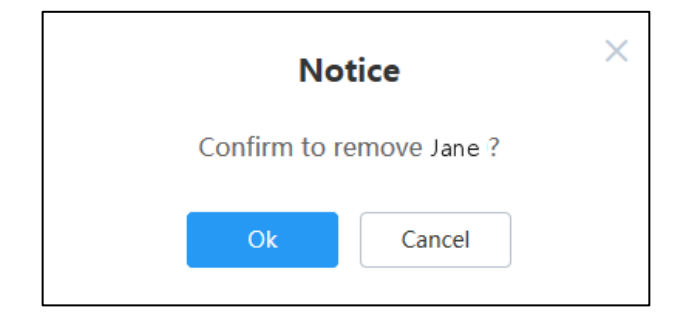

**2.** Click **Ok** to remove the participant.

#### **Related topics**

[Accessing the Page of Controlling Conferences](#page-34-0)

[Searching for Conference](#page-50-0) Participants

# <span id="page-52-0"></span>**Muting or Unmuting Conference Participants**

If the microphone of a participant is muted/unmuted by the moderator, the participant cannot/can be heard by the other participants.

#### **Before you begin:**

You access the page of controlling conferences.

#### **To mute/unmute conference participants via browser or Microsoft Outlook**:

- **1.** Do one of the following:
	- To mute/unmute all conference participants except for yourself, click / .
	- To mute/unmute multiple participants, check multiple checkboxes of participants, and then click
	- To mute/unmute a participant, check the desired checkbox of participant, and then click  $\sqrt{a}$  /  $\sqrt{a}$

#### **Related topics**

[Accessing the Page of Controlling Conferences](#page-34-0)

[Searching for Conference](#page-50-0) Participants

# <span id="page-53-0"></span>**Turning on/off Video**

If the video of a participant is turned off or on by the moderator, the participant cannot/can be viewed by the other participants.

#### **Before you begin:**

You access the page of controlling conferences.

#### **To turn off/on video via browser or Microsoft Outlook**:

- **1.** Do one of the following:
	- To turn off/on the video of multiple conference participants, check multiple checkboxes of participants, and then click  $($   $\bullet$   $)$  /  $($
	- To turn off/on the video of the conference participant, check the desired checkbox of participant, and then click  $\sqrt{1/2}$ .

#### **Related topics**

[Accessing the Page of Controlling Conferences](#page-34-0)

[Searching for Conference](#page-50-0) Participants

# <span id="page-53-1"></span>**Blocking or Unblocking Audio**

If the audio of a participant is blocked or unblocked by the moderator, the participant cannot/can hear other participants.

#### **Before you begin:**

You access the page of controlling conferences.

#### **To block/unblock the audio via browser or Microsoft Outlook**:

- **1.** Do one of the following:
	- To block/unblock the audio of all participants except for yourself, click u(x  $/$   $\blacksquare$
	- To block/unblock the audio of multiple participants, check multiple checkboxes of participants, and then click  $($   $\mathbb{R}^n$   $) /$   $($   $\mathbb{R}^n$
	- To block/unblock the audio of participant, check the desired checkbox of participant, and then click  $\mathbb{R}$  /  $\mathbb{R}$  .

#### **Related topics**

[Accessing the Page of Controlling Conferences](#page-34-0)

[Searching for Conference](#page-50-0) Participants

# <span id="page-54-0"></span>**Switching the Roles Between the Moderators and Guests**

Moderator can set guests as moderators. Moderators can use more conference control functions than guests. And if participants do not want to be moderators, you can set moderators as the guests. Note that the organizer cannot be set as the guest.

#### **Before you begin:**

You access the page of controlling conferences.

#### **To switch the roles between the moderators and guest via browser or Microsoft Outlook**:

**1.** Check the desired checkbox of participant, and then click **Set as a moderator**/**Set as a guest**.

The moderator icon is  $\blacksquare$ , the guest icon is  $\blacksquare$ .

#### **Related topics**

[Accessing the Page of Controlling Conferences](#page-34-0)

[Searching for Conference](#page-50-0) Participants

#### <span id="page-54-1"></span>**Switching the Roles Between the Lecturers and Moderators/Guests**

In **Training mode** conferences, the moderator can set moderators/guests as lecturers. By default, only lecturers' video can be viewed by guests and only lecturers can share contents, and can speak freely. When the participant does not want to be lecturer, you can cancel the role of the lecturer.

#### **Before you begin:**

- You access the page of controlling conferences
- The personal layout template is disabled.

# **To switch the roles between the lecturers and moderators/guests via browser or Microsoft Outlook**:

**1.** Check the desired checkbox of participant, and then click **Set as a lecturer**/**Cancel the lecture**.

#### **Related topics**

[Accessing the Page of Controlling Conferences](#page-34-0)

[Adding Personal Layout Templates](#page-41-0)

[Searching for Conference](#page-50-0) Participants

# <span id="page-55-0"></span>**Controlling Far-end Camera**

The moderator can control the cameras of selected conference participants. Operations include pan-tilt-zoom (PTZ).

#### **Before you begin:**

- You access the page of controlling conferences
- The devices of conference participants must be VC800/VC500/VC400/VC120/VC110 video conferencing endpoints and enable FECC (Far End Camera Control) feature.

#### **To control far-end camera via browser or Microsoft Outlook**:

**1.** Check the desired checkbox of conference participant, and then click **FECC**.

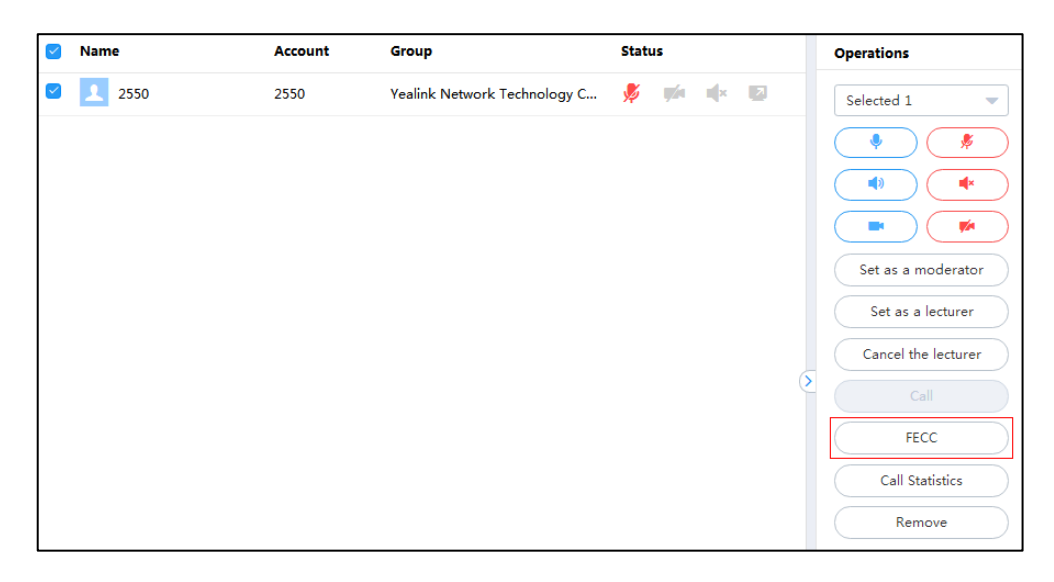

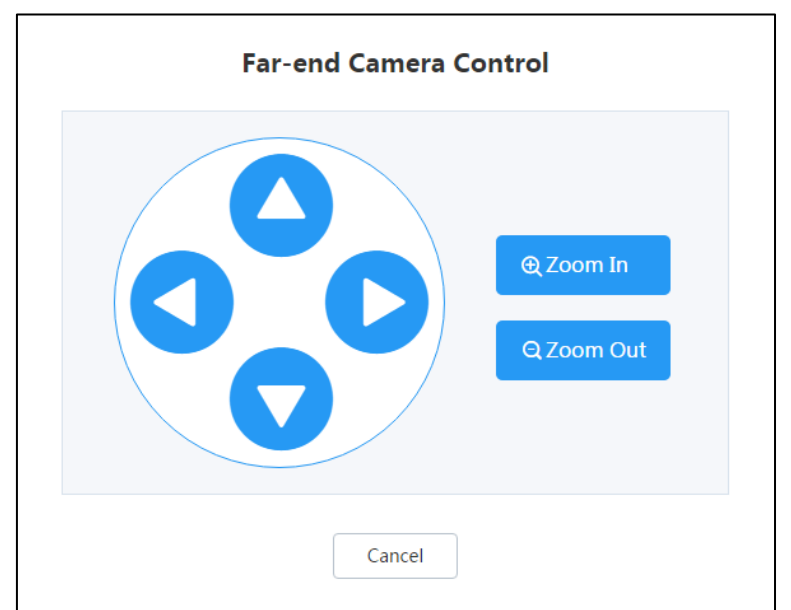

The dialog box of **Far-end Camera Control** is displayed as shown next:

Do one of the following:

- Click  $\bigcap_{i}$  ,  $\bigcap_{i}$  or  $\bigcap$  to adjust the viewing angle.
- Click **Zoom In** or **Zoom Out** to increases or decrease the camera zoom.

#### **Related topics**

[Accessing the Page of Controlling Conferences](#page-34-0)

[Searching for Conference](#page-50-0) Participants

# **Locking or Unlocking Conferences**

The moderator can lock or unlock the conference. After the conference is locked, moderators can still join the conference, but others cannot. After the conference is unlocked, all can join the conference.

# **Before you begin:**

You access the page of controlling conferences.

#### **To lock/unlock conferences via browser or Microsoft Outlook**:

**1.** At the bottom-right of page, click **1. At the conference 1.** At the conference.

The conference is locked/unlocked. The icon  $\Box$  displays on the top-left of the page.

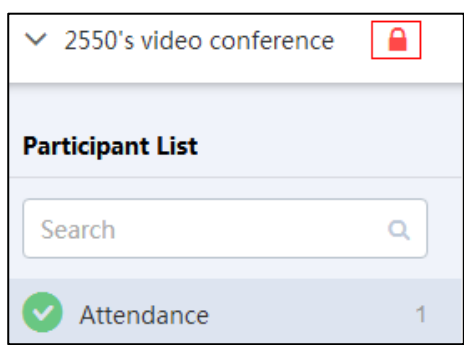

#### **Related topics**

[Accessing the Page of Controlling Conferences](#page-34-0)

# **Calling the Roll**

To check whether the conference participants join the conference, in **Training mode** conference, the moderator can call the roll.

#### **Before you begin:**

You access the page of controlling conferences.

### **To call the roll via browser or Microsoft Outlook**:

- **1.** At the bottom-left of page, click **Roll Call**.
- **2.** Select the desired conference participants.

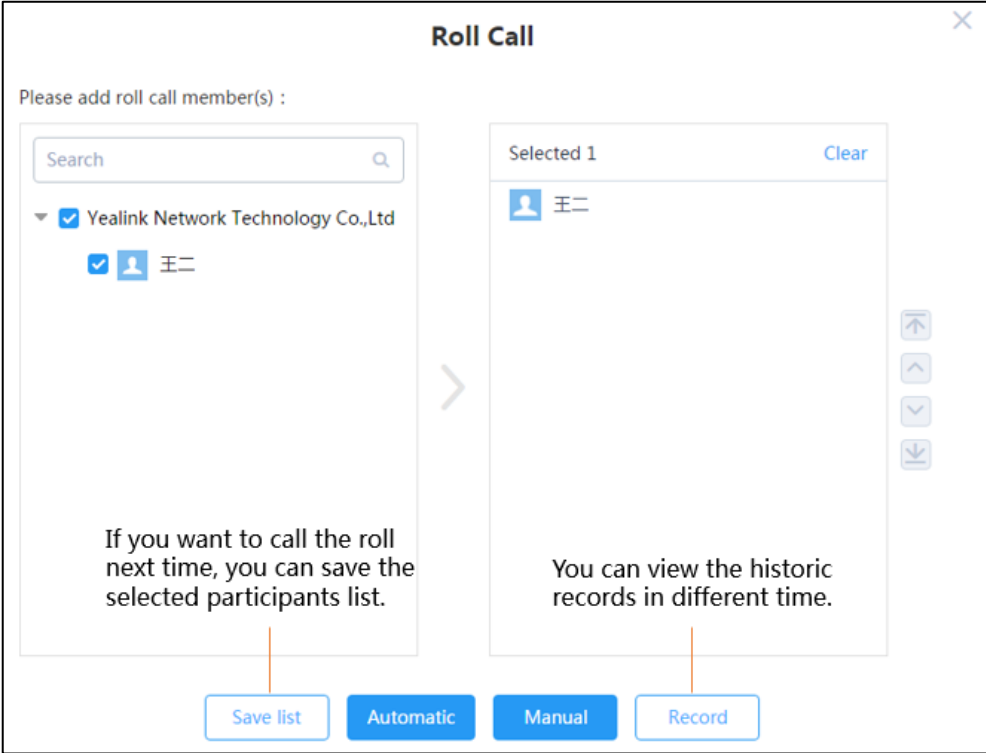

- **3.** Do one of the following:
	- Click **Automatic**.

Enter the desired time in the **Set the frequency of automatic roll call (range: 1~3600s)** field.

The default is that one participant is called per 5 seconds.

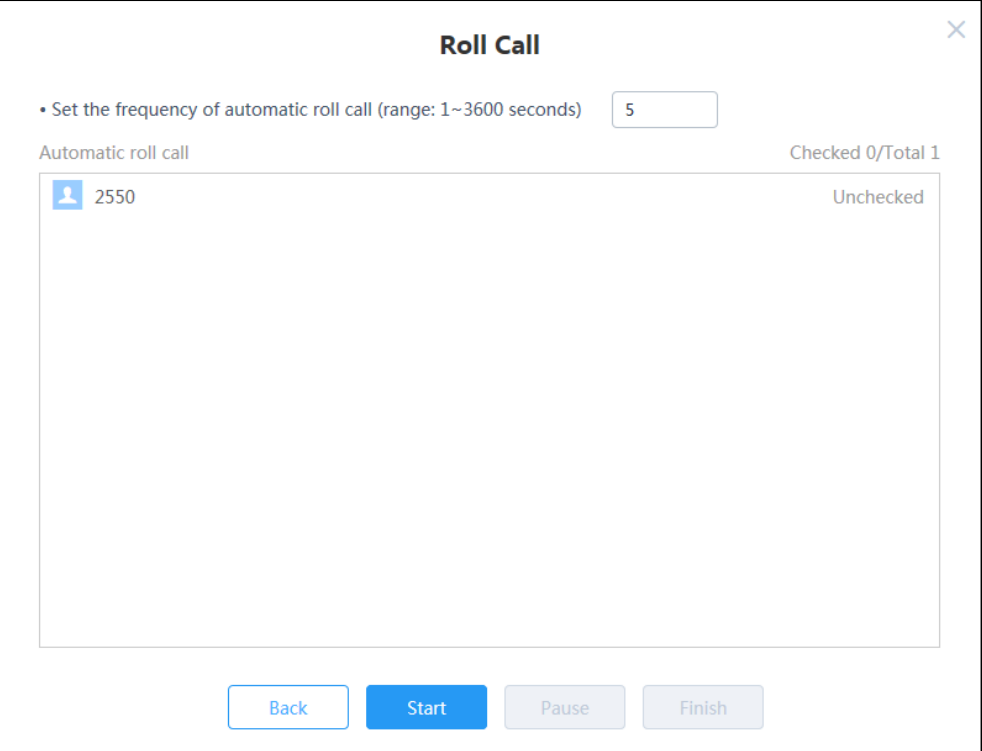

Click **Start**.

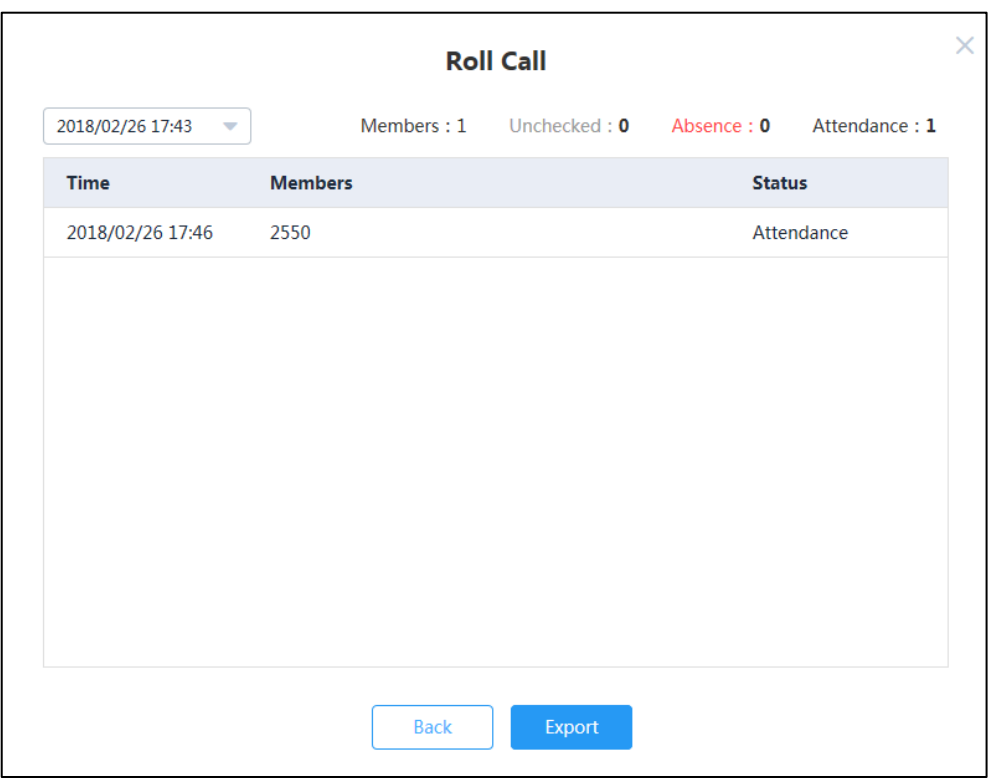

After the roll call finishes, the detail will display as shown next:

- Click **Manual**.

Select the desired conference participant, and then click **Roll Call**.

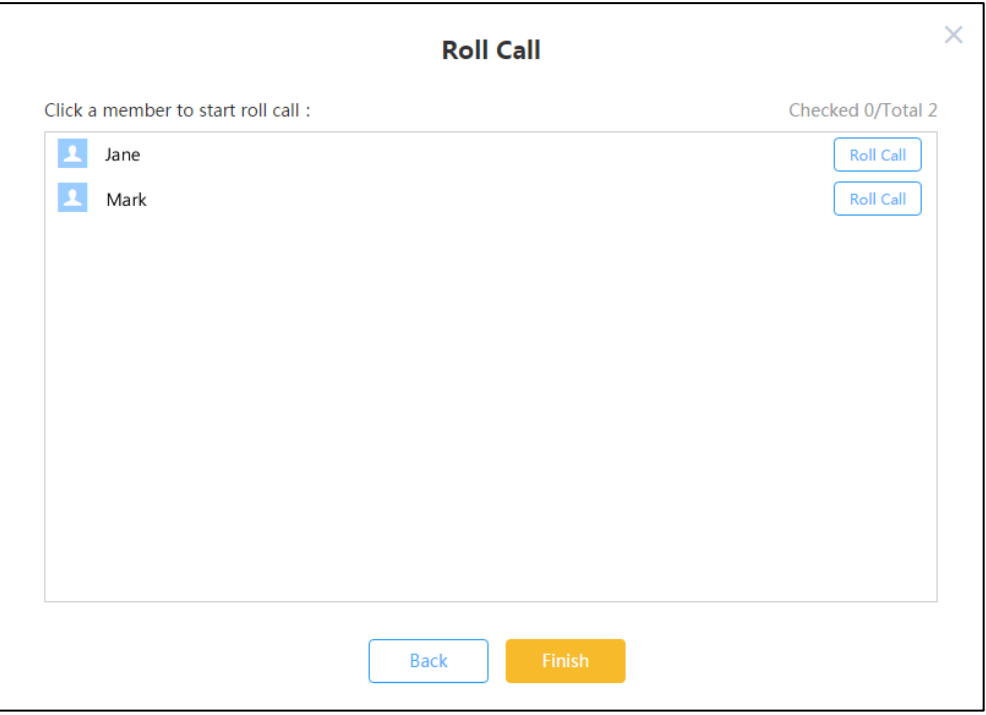

The page displays as shown next:

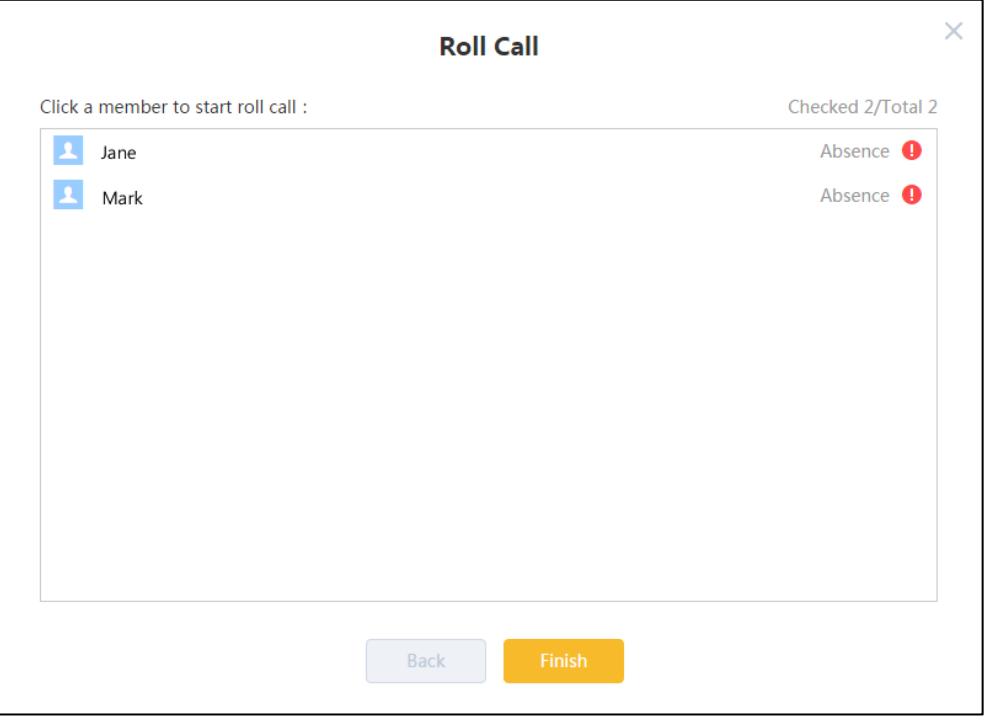

# Click **Finish**.

The notice is displayed as shown next:

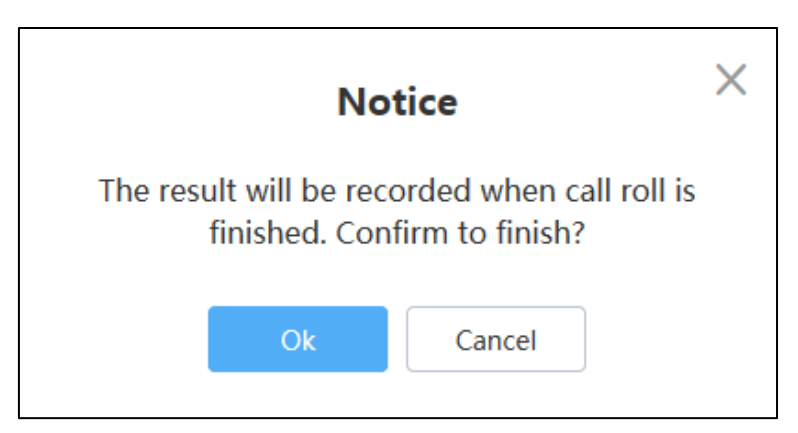

Click **Ok**, the result will be recorded.

**4.** Click **Export** to export the record, and then save it to your local system.

The following is an example:

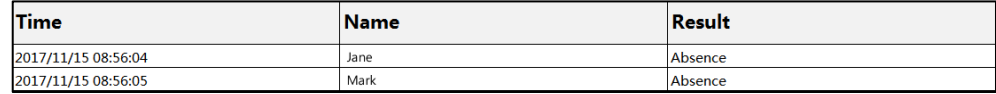

Note During the roll call, except for moderators and conference participants who are called, others are muted by default. Whether conference participants who are called are muted or not, it depends on the roll call setting configured by the enterprise administrator. And all conference participants will enter the layout of roll call: the moderator views the conference participants who are called in full size. The guest views the moderator in full size. When there are multiple moderators, the voice-activated feature is enabled by default.

#### **Related topics**

[Accessing the Page of Controlling Conferences](#page-34-0)

[Searching for Conference](#page-50-0) Participants

# **Recording Conferences**

Moderators can record conferences. Users who cannot attend conferences can log in to the recording server to view conference videos and obtain conference information.

#### **Before you begin:**

- You access the page of controlling conferences
- The enterprise administrator enables the record feature and adds studios.

#### **To record conferences via browser or Microsoft Outlook**:

- **1.** At the bottom-left of page, click **Record**.
- **2.** Select the desired studio from the pull-down list, and then click **Start,** the studio displays in the attended participants list.

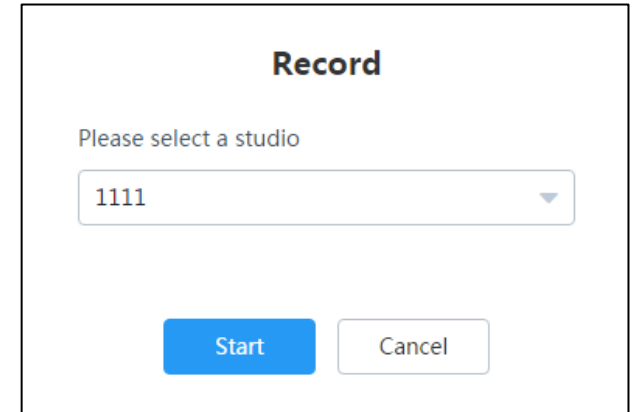

The page displays as shown next:

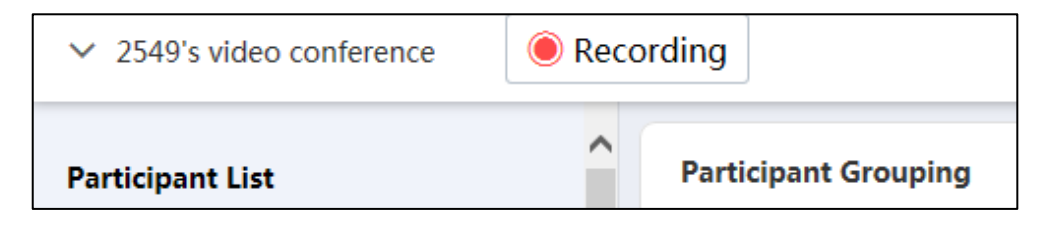

**3.** Click **Recording**.

The page displays as shown next:

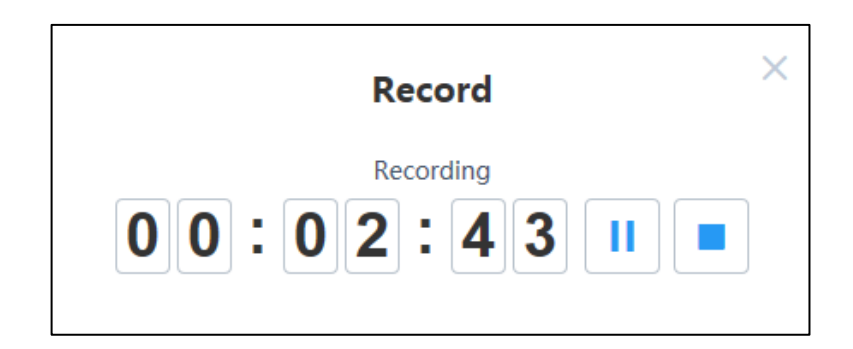

**4.** Click **i** stop recording or **the exit recording.** 

If you want view the file of recording, please contact Yealink technical support engineer.

#### **Related topics**

[Accessing the Page of Controlling Conferences](#page-34-0)

# **Leaving Conferences**

Moderator can leave conferences, conference continues.

#### **Before you begin:**

You access the page of controlling conferences.

#### **To leave conferences via browser or Microsoft Outlook**:

**1.** On the top-right of page, click **End**.

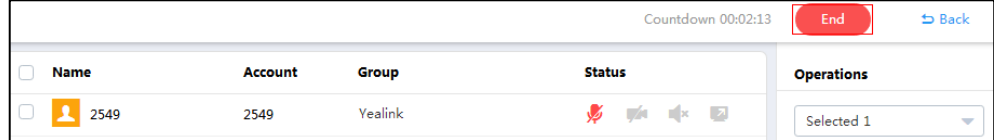

**2.** Select **Leave, others keep going**.

#### **Related topics**

[Accessing the Page of Controlling Conferences](#page-34-0)

# **Ending Conferences**

Moderator can end conferences from the video conference control page or the calendar page.

### **Ending Conferences via Browser**

#### **To end conferences via browser**:

- To end conferences from the page of controlling conferences:
	- a) On the top-right of page, click **End**.

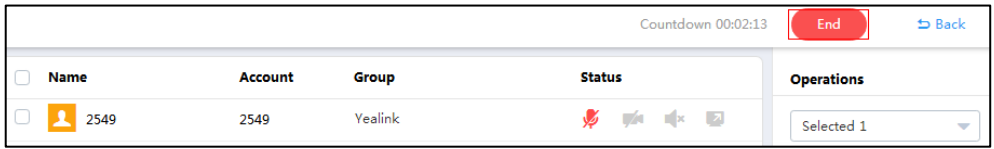

- b) Select **End conference**, all participants leave the conference.
- To end conferences from the calendar page:
	- a) Click **More** to enter the calendar page.
	- b) Hover your mouse over the desired conference, and then click **End conference**.

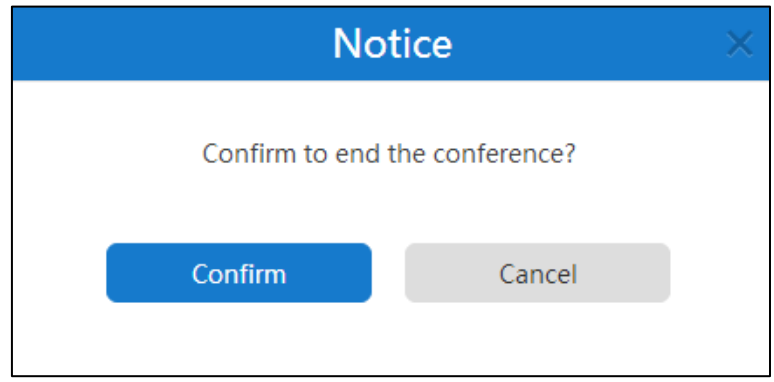

c) Click **Confirm**, all participants leave the conference.

#### **Related topics**

[Accessing the Page of Controlling Conferences](#page-34-0)

#### **Ending Conferences via Microsoft Outlook**

# **To end conferences via Microsoft Outlook**:

- To end conferences from the page of controlling conferences:
	- a) On the top-right of page, click **End**.

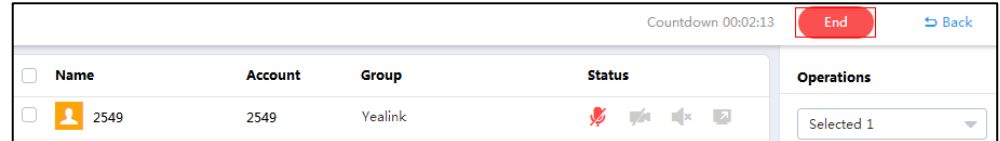

- b) Select **End conference**, all participants leave the conference.
- To end conferences directly:
	- a) Click **HOME**->**Meeting Management**->**Calendar**.

b) Hover your mouse over the desired conference, and then click **End conference**.

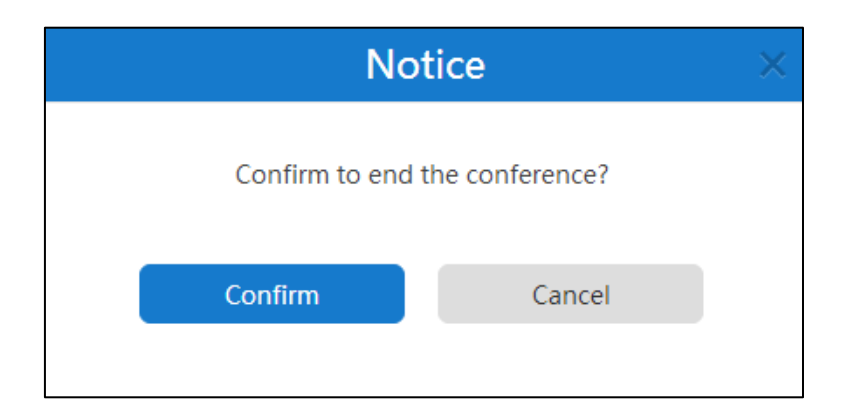

c) Click **Confirm**, all participants leave the conference.

#### **Related topics**

[Accessing the Page of Controlling Conferences](#page-34-0)

# **Troubleshooting**

This chapter provides general troubleshooting information to help you solve problems you might encounter when using YMS.

If problems you encounter are not mentioned in this chapter, you can contact Yealink distributor or Yealink technical support engineer.

# **Viewing Call Statistics**

If voice quality is poor during a conference, moderators can view the call statistics of selected conference participants to find out the reason. The call statistics mainly contain the parameters about audio, video and share. You can know about the call quality by viewing codec, bandwidth, total packet lost and other parameters. For example, when a delay occurs or the video has a 'mosaic' look, you can view the total packet loss to check whether the packet has been lost.

#### **Before you begin:**

You access the page of controlling conferences.

#### **To leave conferences via browser or Microsoft Outlook**:

**1.** Check the desired checkbox of conference participant, and the click **Call Statistics**.

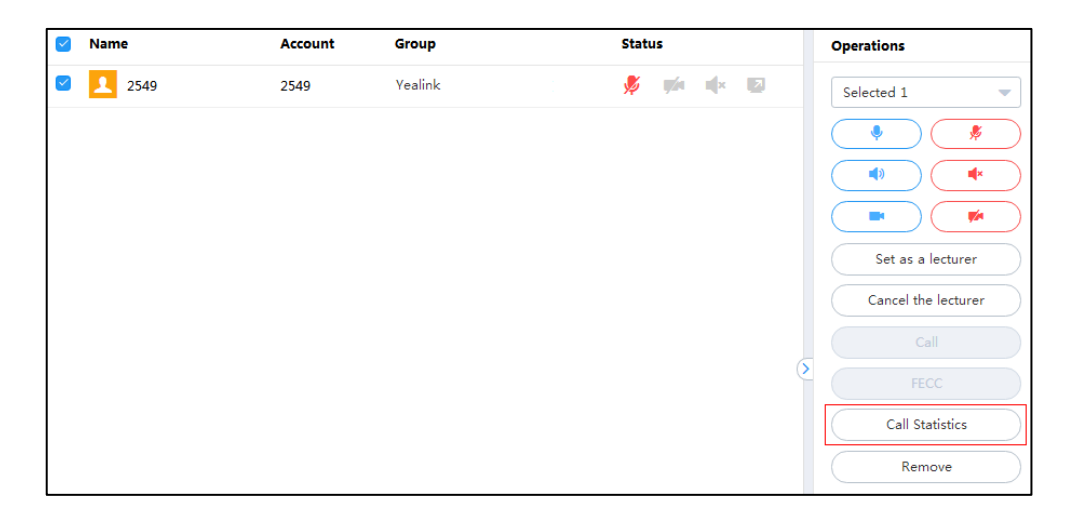

#### The call statistics are displayed as shown next:

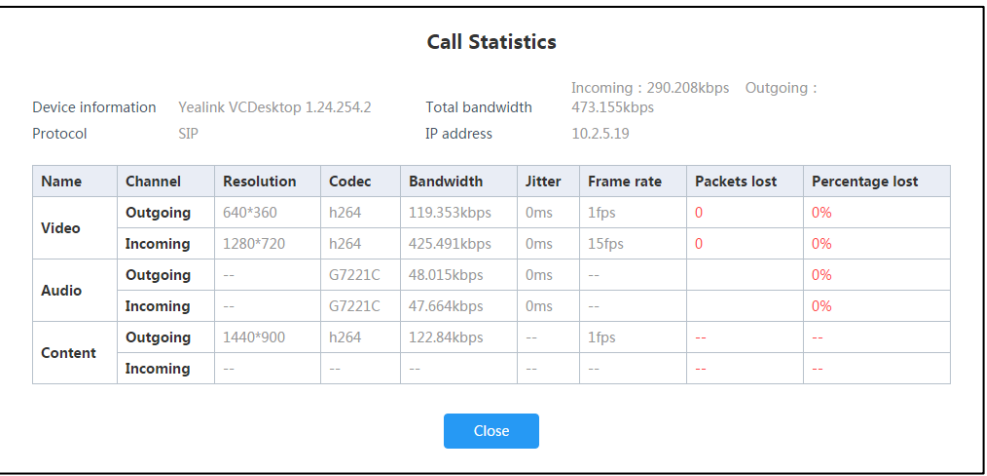

#### **Related topics**

[Accessing the Page of Controlling Conferences](#page-34-0)

[Searching for Conference](#page-50-0) Participants

# **Troubleshooting Solutions**

# **General Issues**

# **Web Page Prompts Error Message When You Enter Data**

#### **Condition:**

When you enter data, the page prompts error.

#### **Cause:**

The data you entered do not follow the rules.

#### **Remedy:**

- **1.** Check whether the data follow the rules.
	- The rules are as following:

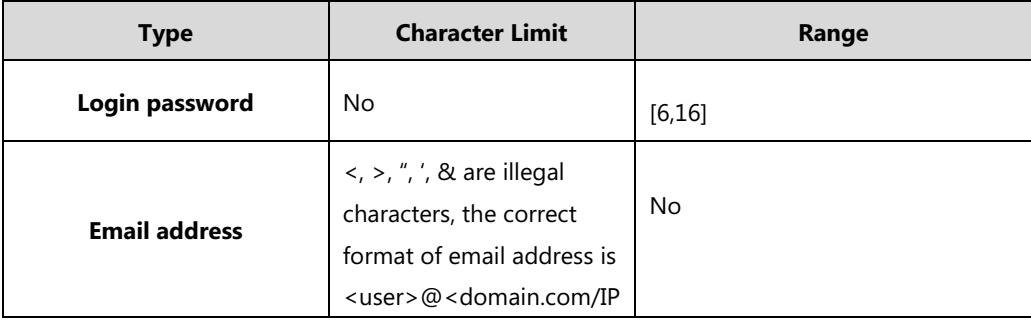

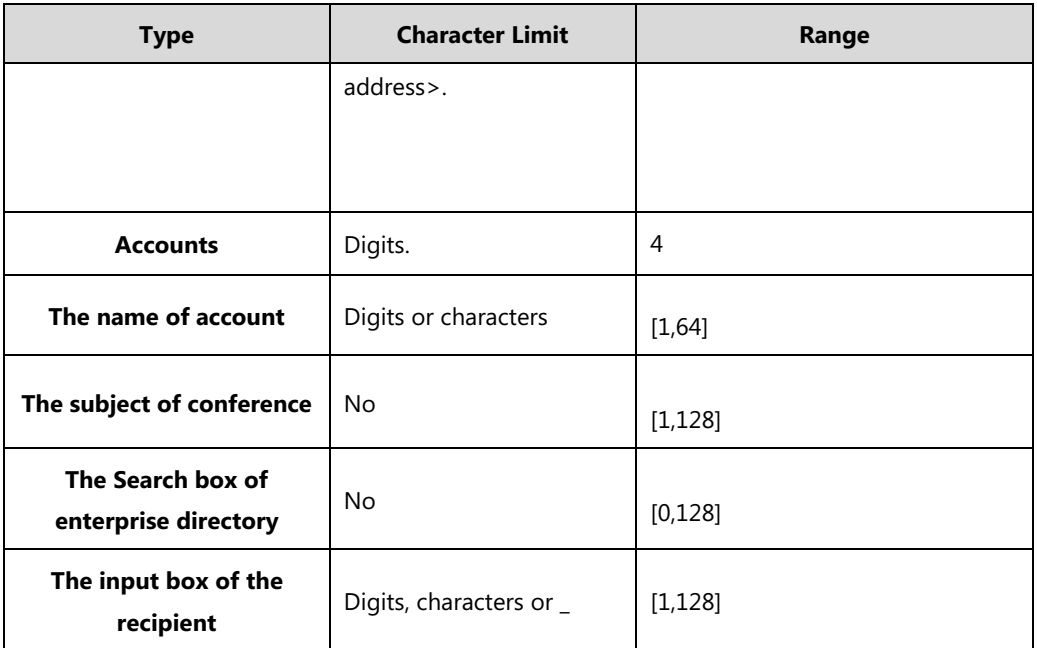

# **The Content of Emails Viewed by Participants is Messed up Codes**

### **Condition:**

When you schedule conferences via Microsoft Outlook, the conference participants you invited will receive emails. But conference participants reflect the content of emails is messed up codes.

#### **Cause:**

If you log into Microsoft Outlook software by POP/SMTP protocol, you send emails by iCalendar format by default.

#### **Remedy:**

- **1.** Open Microsoft Outlook software.
- **2.** Click **File** ->**Options->Calendar**.

**3.** Uncheck the **When sending meeting requests outside of your organization, use the iCalendar format** checkbox.

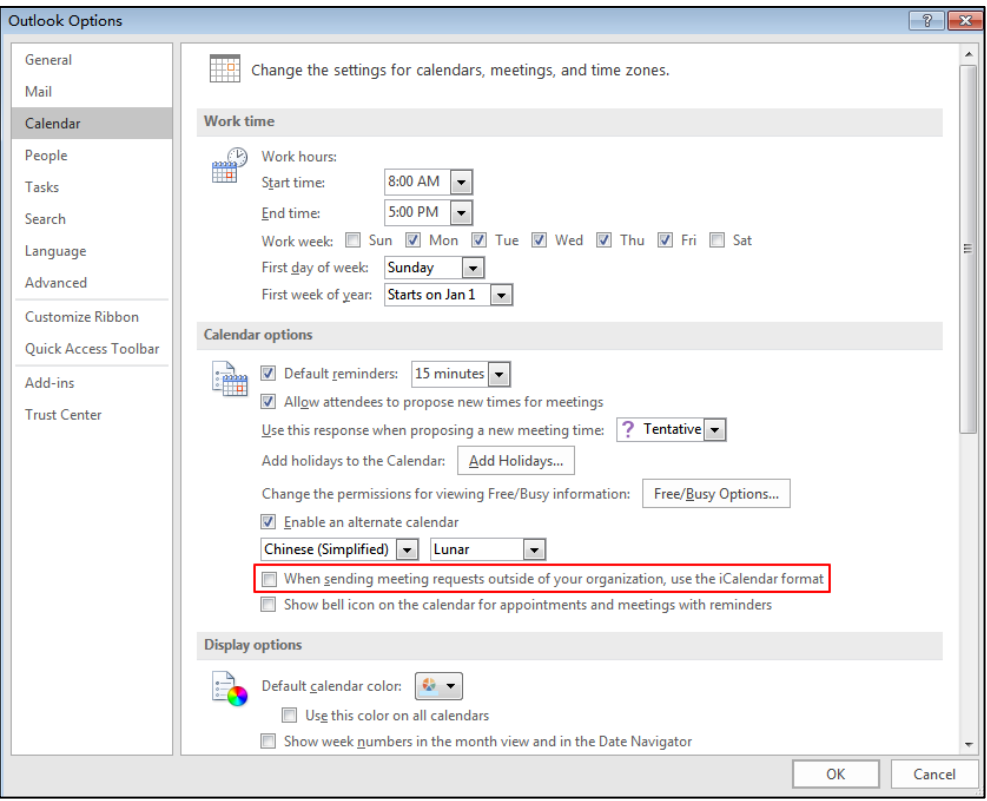

### **4.** Click **OK**.

# **The Users You Invited do not Receive Emails**

#### **Condition:**

Users you invited do not receive emails.

#### **Cause:**

- The email is in spam folders.
- The back-end server may intercept the email.

#### **Remedy:**

- **1.** Ask users to check spam folders.
- **2.** Contact the enterprise staff in IT department to check back-end server.

# **Appendix: Time Zones**

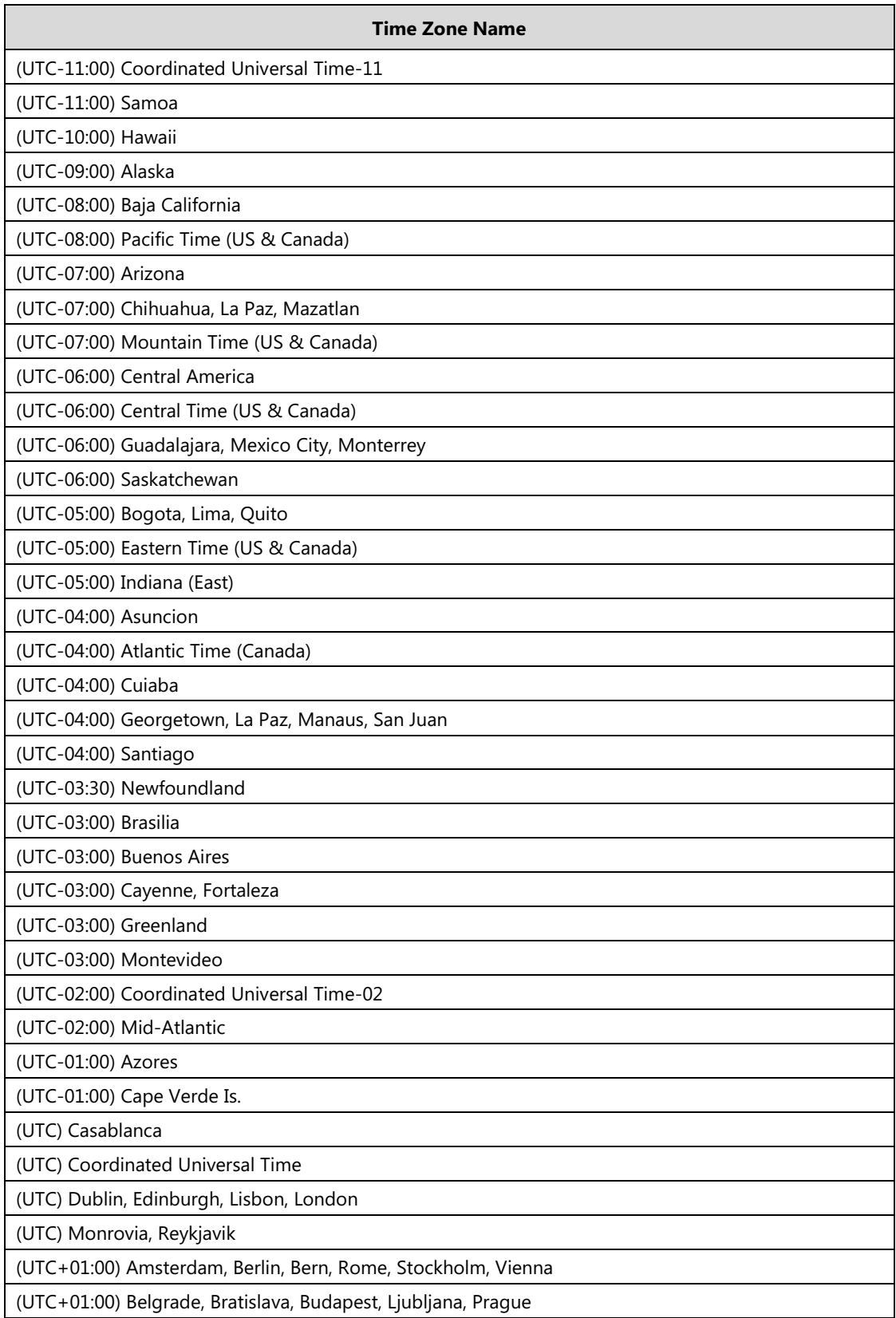

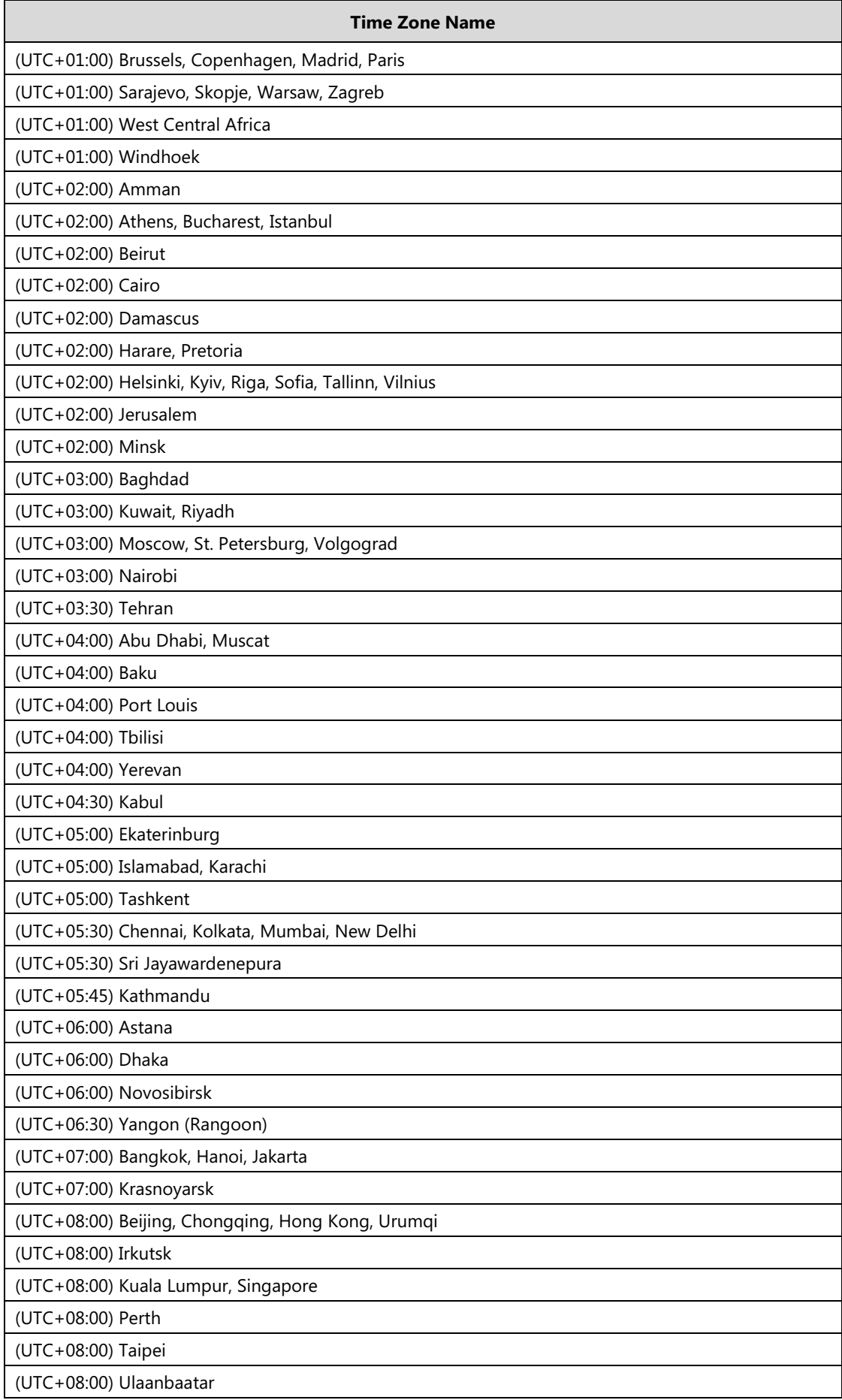
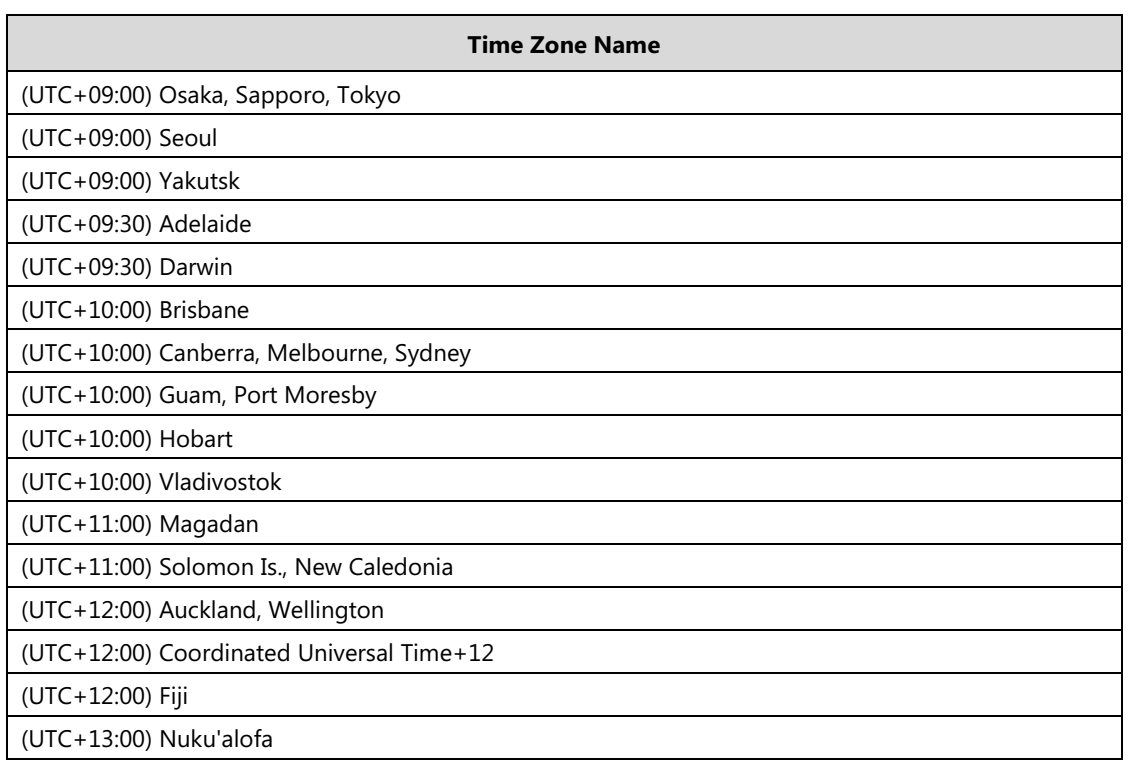